# COP 4610L: Applications in the Enterprise COP 4610L: Applications in the Enterprise Spring 2006 Spring 2006

### Introduction To MySQL – Part 2 Introduction To MySQL – Part 2

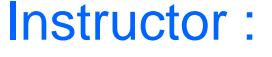

**Mark Llewellyn** markl@cs.ucf.edu CSB 242, 823-2790 http://www.cs.ucf.edu/courses/cop4610L/spr2006

### School of Electrical Engineering and Computer Science University of Central Florida

*COP 4610L: MySQL Part 2 Page 1 Mark Llewellyn ©*

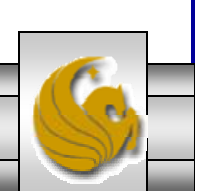

# Manipulating Tables in MySQL (cont.)

• Recall that the create table command has the following general format:

```
create [temporary] table
[if not exists] tablename
[(create_definition, ...)]
[table_options]
```
- [*select\_statement*];
- • The table options allow you to specify the MySQL table type. The table type can be anyone of the six types listed in the table on the next slide.

*COP 4610L: MySQL Part 2 Page 2 Mark Llewellyn ©*

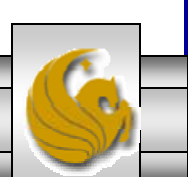

# Manipulating Tables in MySQL (cont.)

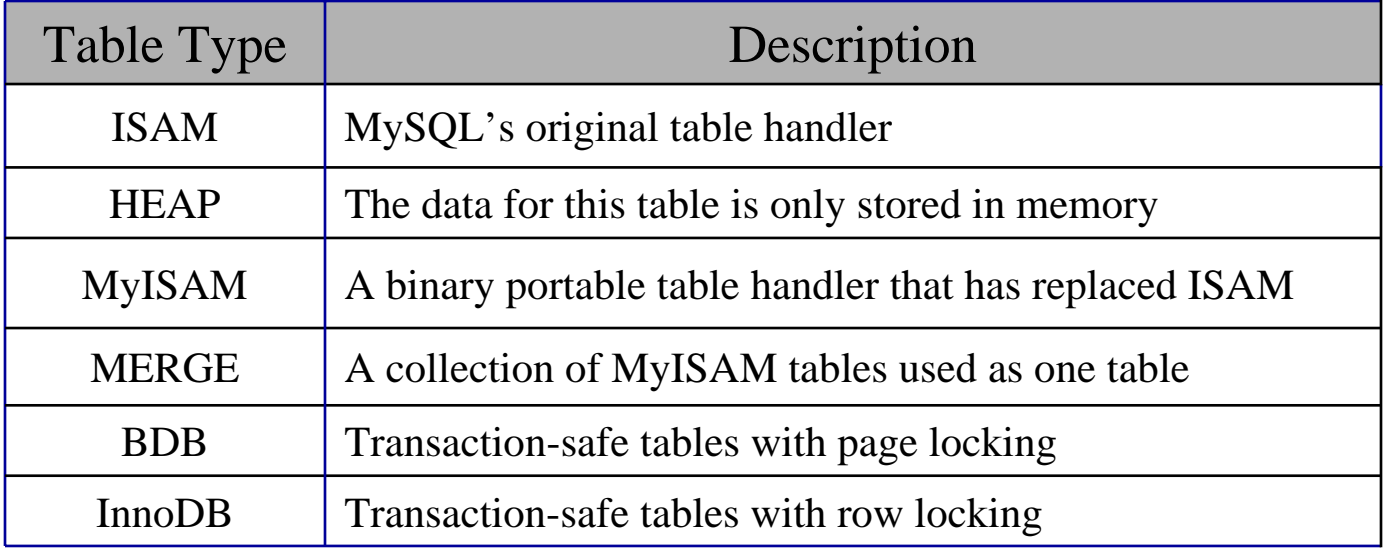

MySQL Table Types

ISAM, HEAP, and MyISAM are available for MySQL versions 3.23.6 or later.

MERGE, BDB, and InnoDB are available for MySQL versions 4.0 and later.

Default table type is ISAM.

*COP 4610L: MySQL Part 2 Page 3 Mark Llewellyn ©*

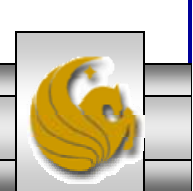

# Altering A Table

• After a table has been created, it is possible to change the specifications of its schema. This is done through the alter table command:

alter table *table\_name action\_list*

- Note: Changing the schema of a table in a database is not something that is done very often once the database has been created. The time for altering the schema is during the design phase. Altering the schema of an operational database is a very dangerous thing.
- • Multiple changes to the table can be made at the same time by separating actions with commas in the action\_list.
- • The possible attribute (column) actions that can be used are shown in the table on the following slide.

*COP 4610L: MySQL Part 2 Page 4 Mark Llewellyn ©*

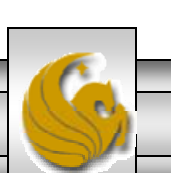

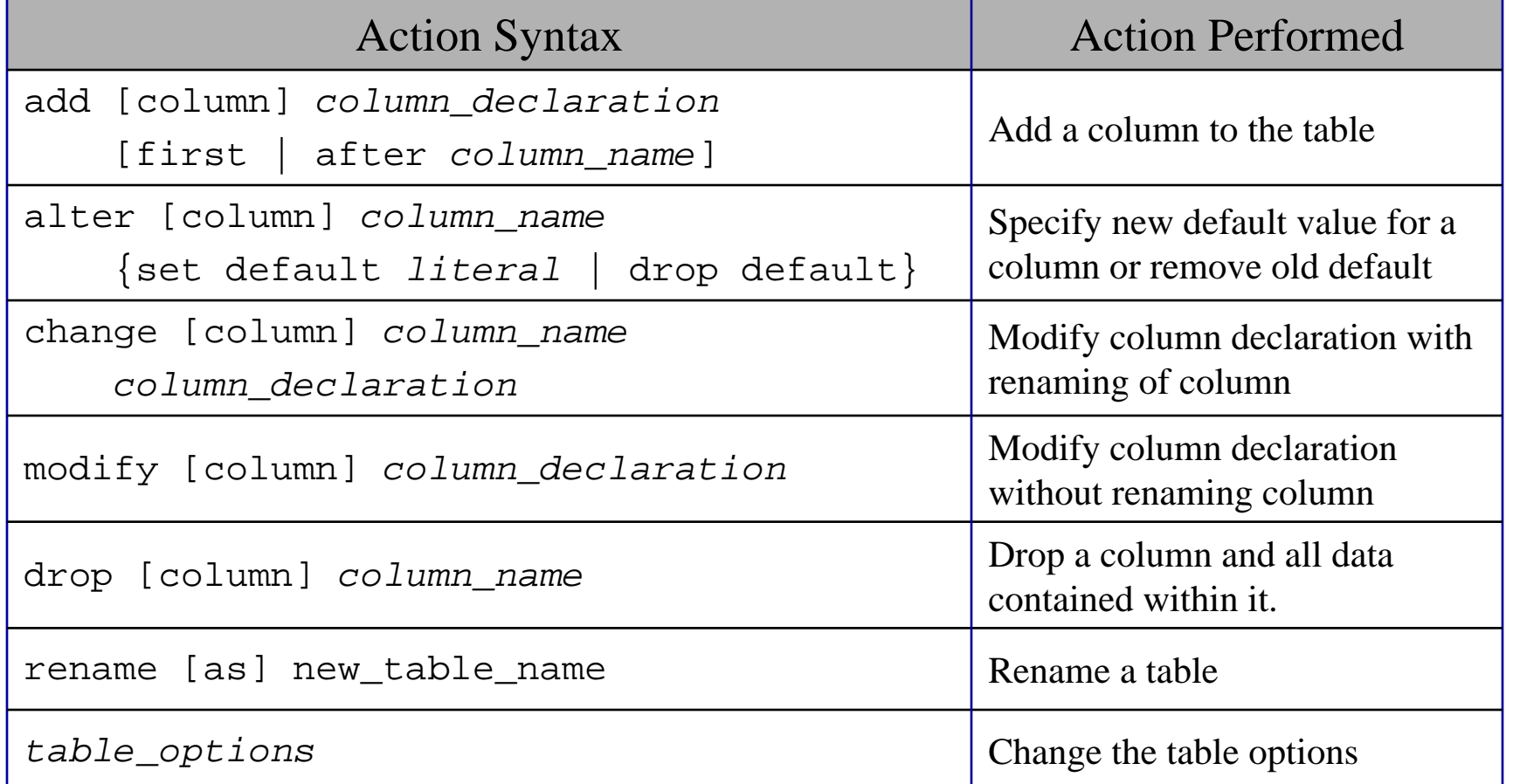

Actions performed by alter table (column related) command

*column\_name* represents the current name of the column, *column\_declaration* represents the new declaration, in the same format as if it were in a create command.

*COP 4610L: MySQL Part 2 Page 5 Mark Llewellyn ©*

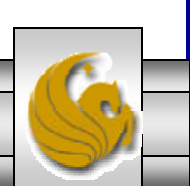

•The screen shot below shows an example of altering a table.

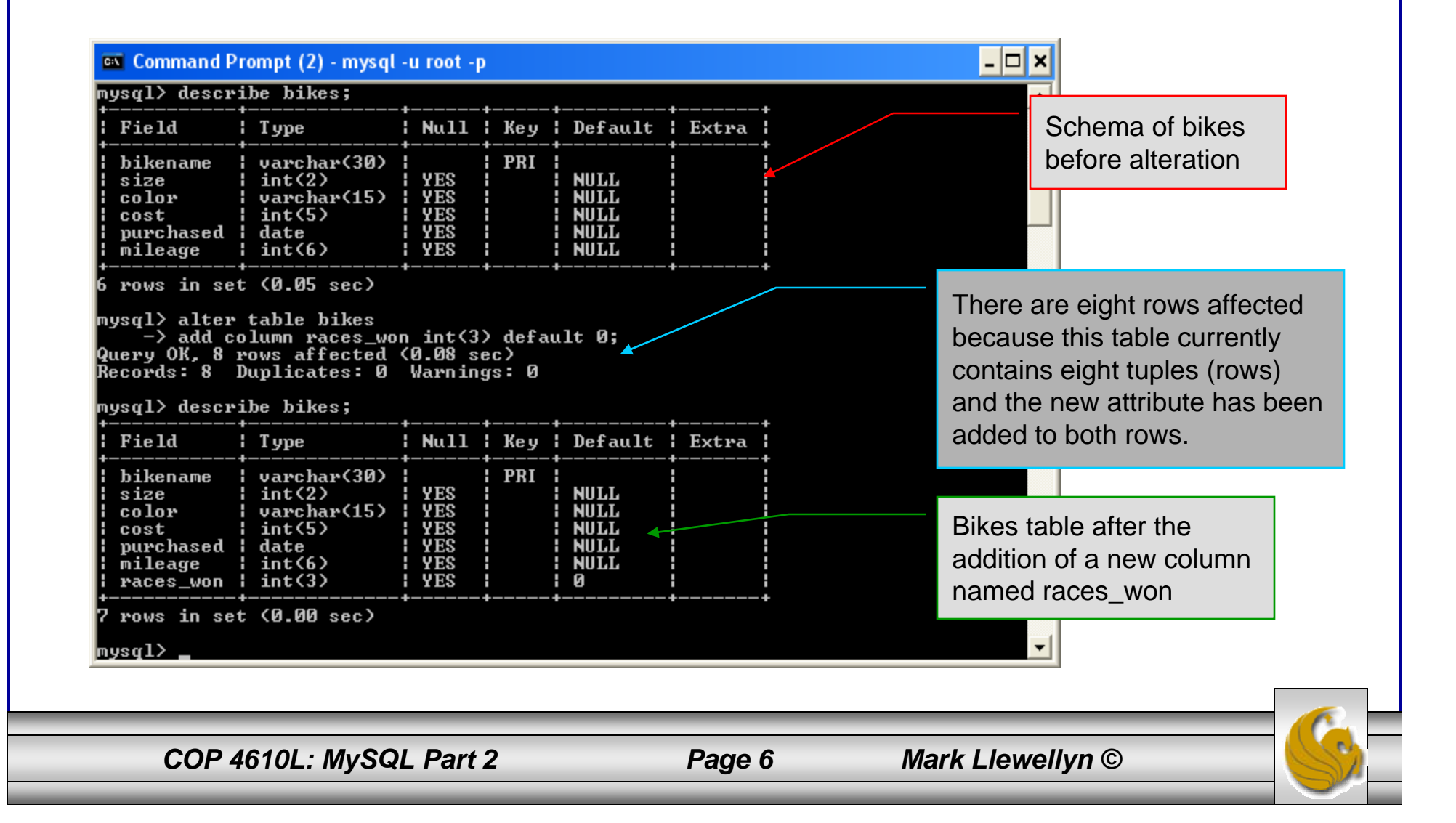

• The screen shot below shows the tuples currently in the bikes table after the addition of the new attribute illustrating that all of the tuples have assumed the default value on the new attribute.

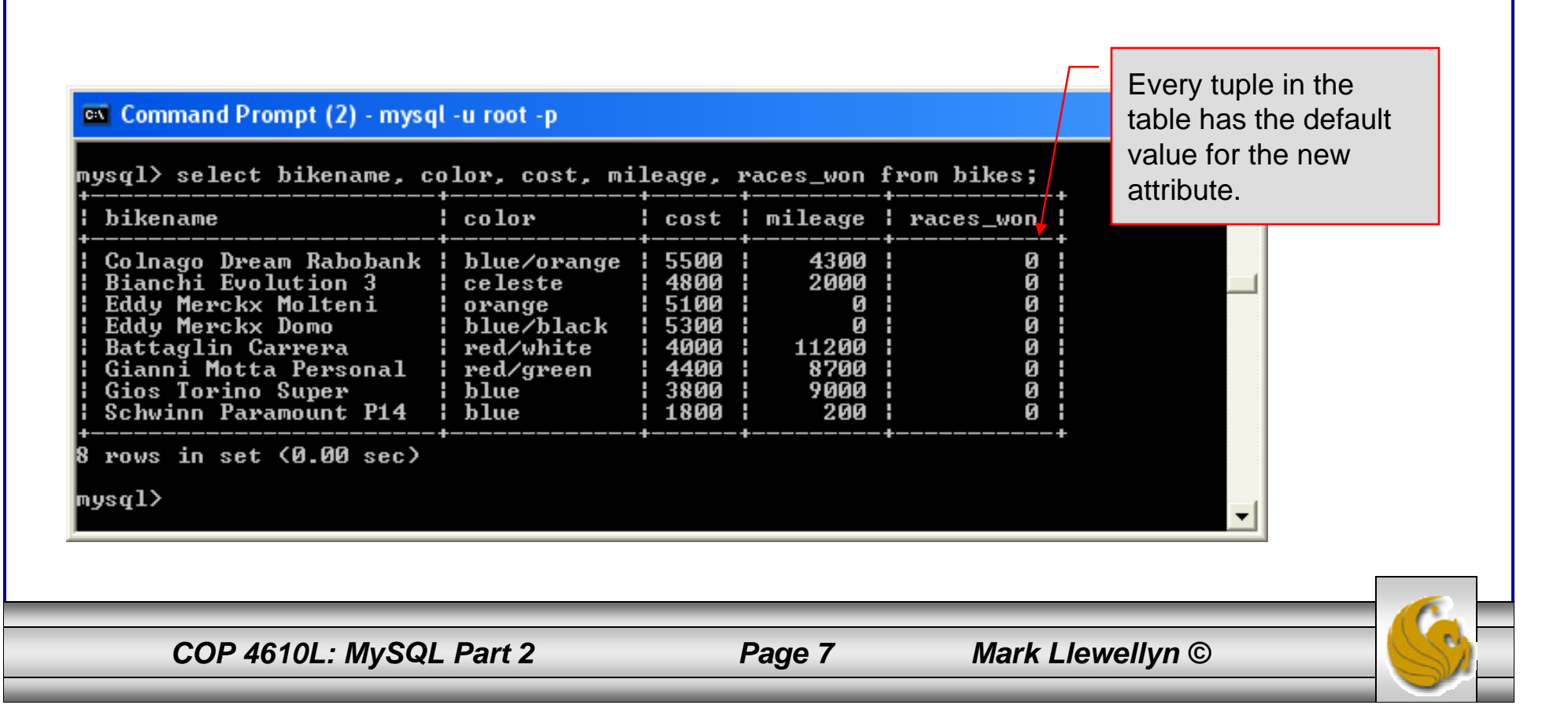

- •The screen shot below illustrates dropping a column from a table.
- • Note that in general, this type of operation may not always be allowed due to constraint violations.

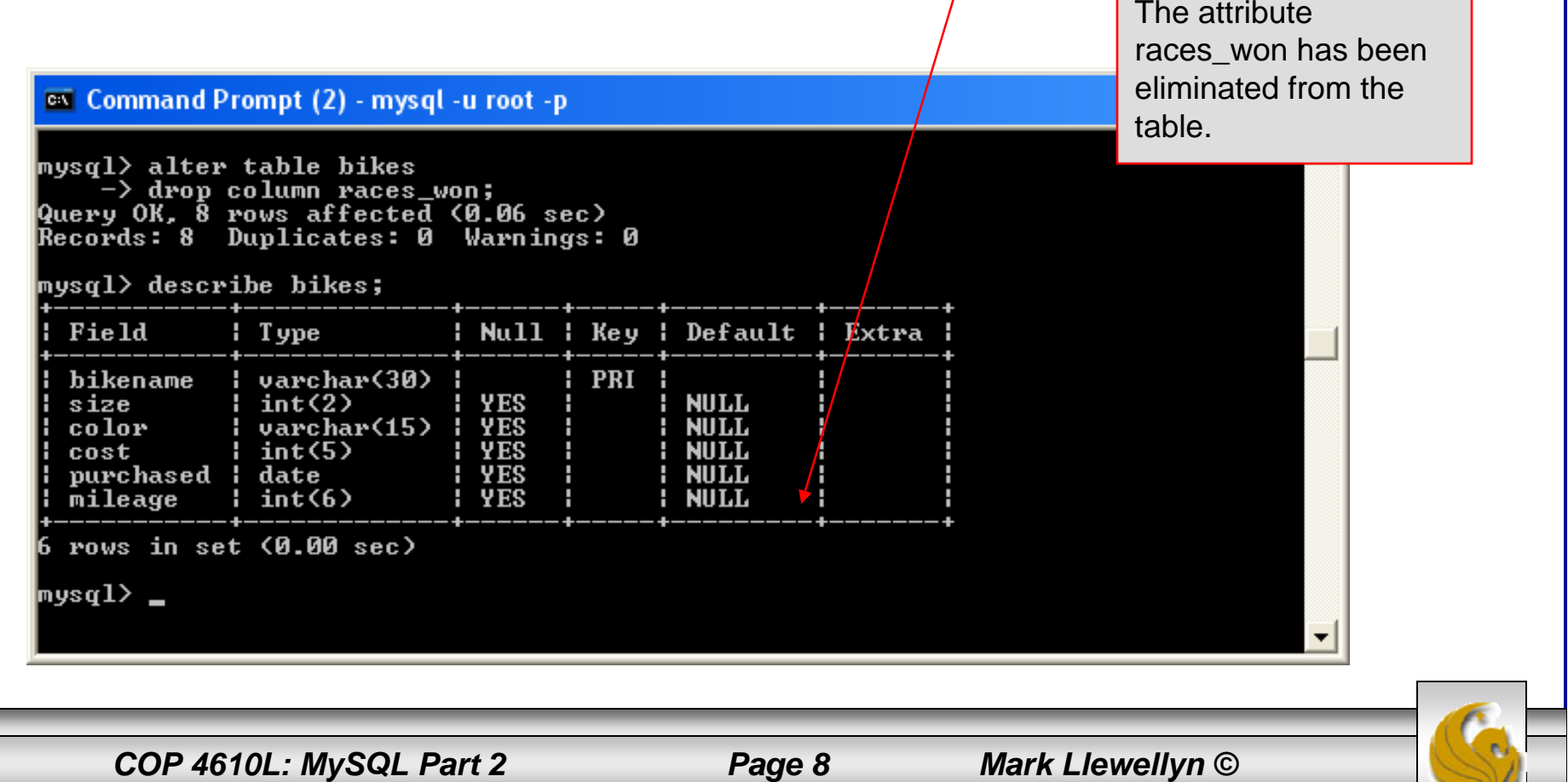

• The screen shot below shows a more complicated example of altering a table.

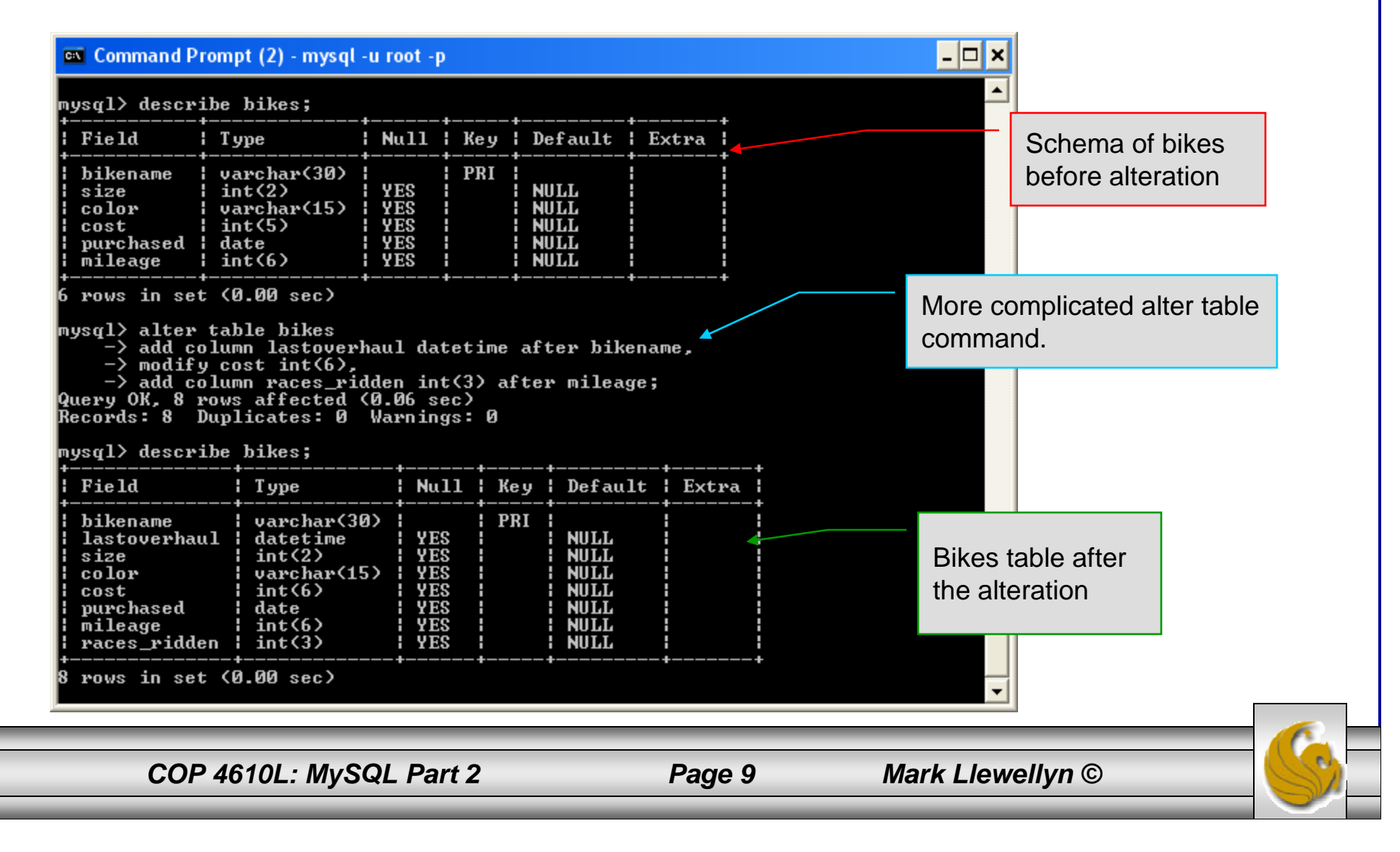

### Inserting Data Into A Table

- • Data can be entered into a MySQL table using either the insert or replace commands.
- • The insert statement is the primary way of getting data into the database and has the following form:

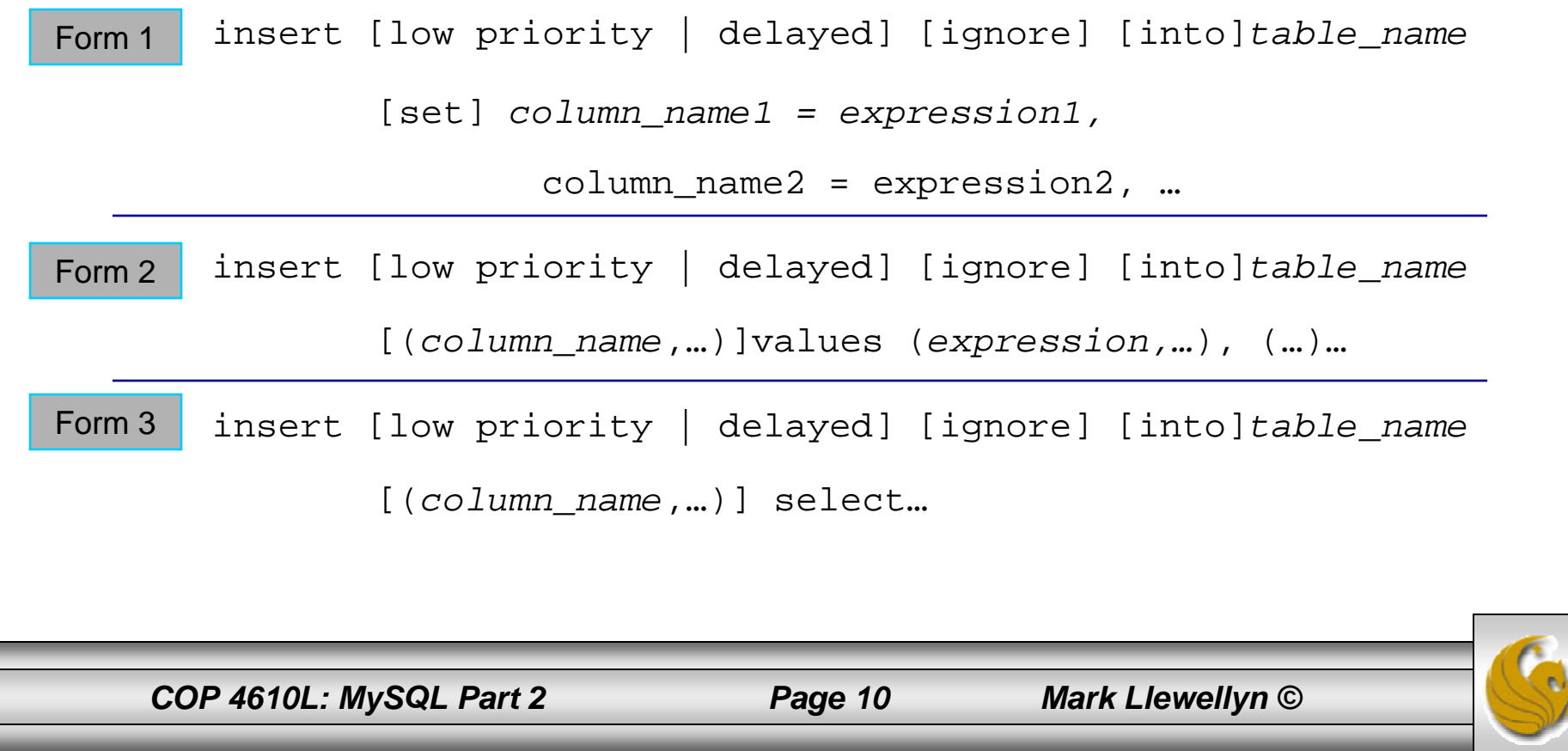

### Inserting Data Into A Table (cont.)

- • Form 1 of the insert statement is the most verbose, but also the most common. The set clause explicitly names each column and states what value (evaluated from each expression) should be put into the table.
- • Form 2 (insert values) requires just a comma separated list of the data. For each row inserted, each data value must correspond with a column. In other words, the number of values listed must match the number of columns and the order of the value list must be the same as the columns. (In form 1, the order is not critical since each column is named.)
- • Form 3 is used to insert data into a table which is the result set of a select statement. This is similar to the temporary table example from the previous section of notes.
- • The following couple of pages give some examples of the different forms of the insert command.

*COP 4610L: MySQL Part 2 Page 11 Mark Llewellyn ©*

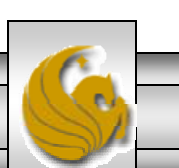

### Examples: Inserting Data Into A Table

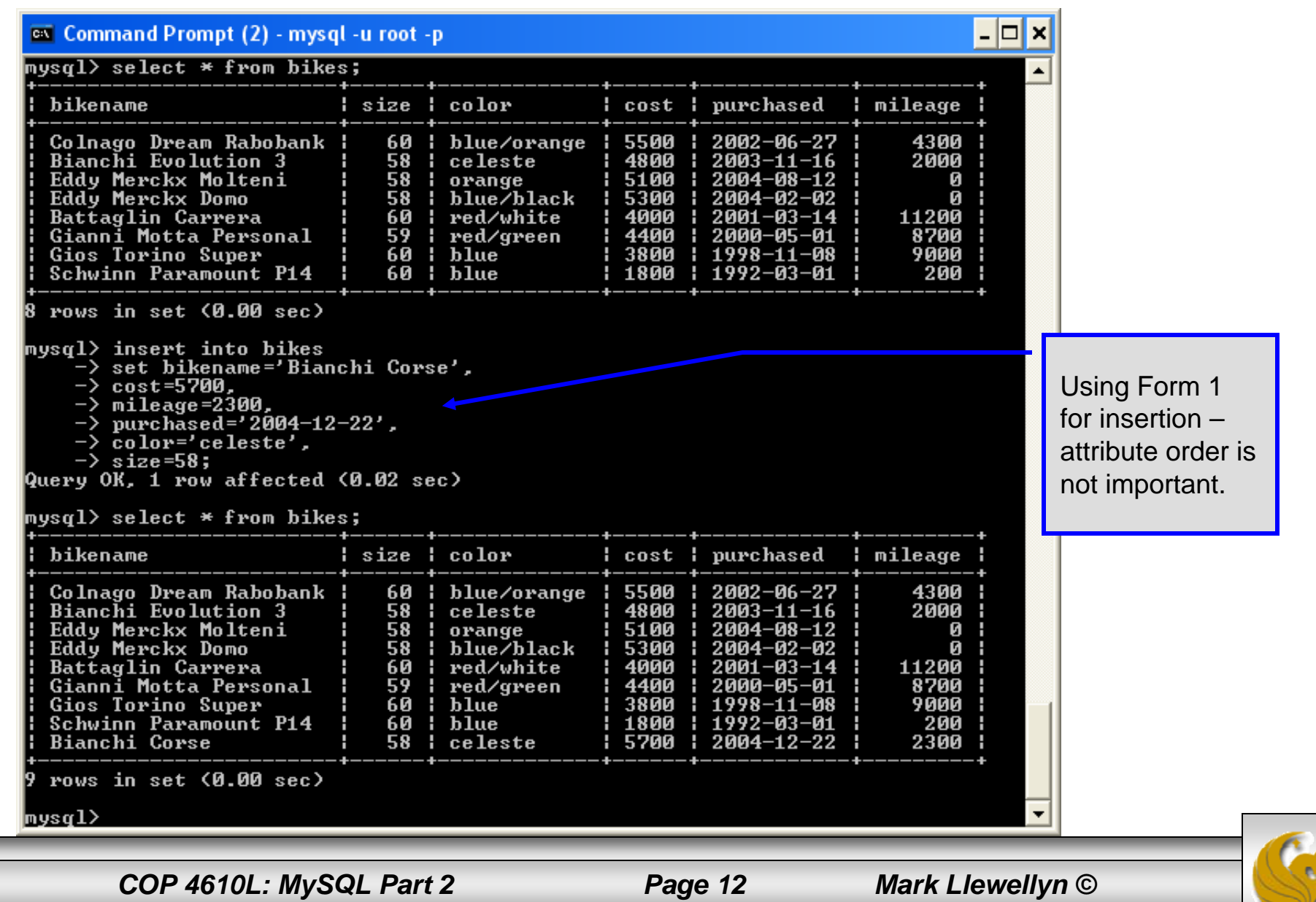

### Examples: Inserting Data Into A Table

ox Command Prompt (2) - mysql -u root -p

#### <code>nysql $>$ </code> select  $*$  from <code>bikes;</code>

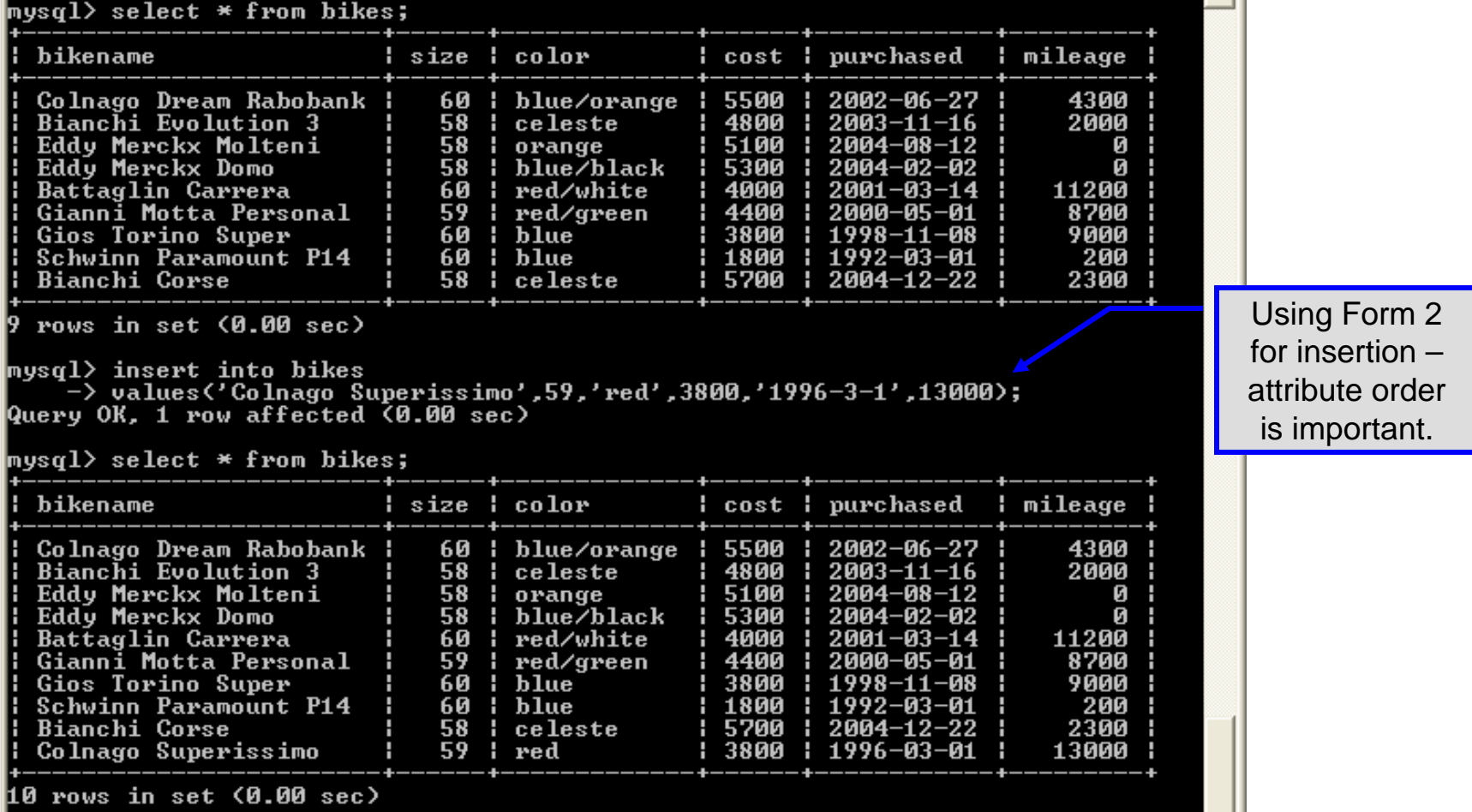

mysql>

*COP 4610L: MySQL Part 2 Page 13 Mark Llewellyn ©*

 $| \cdot | \square | \times |$ 

▲

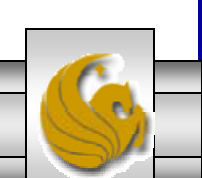

### Examples: Inserting Data Into A Table

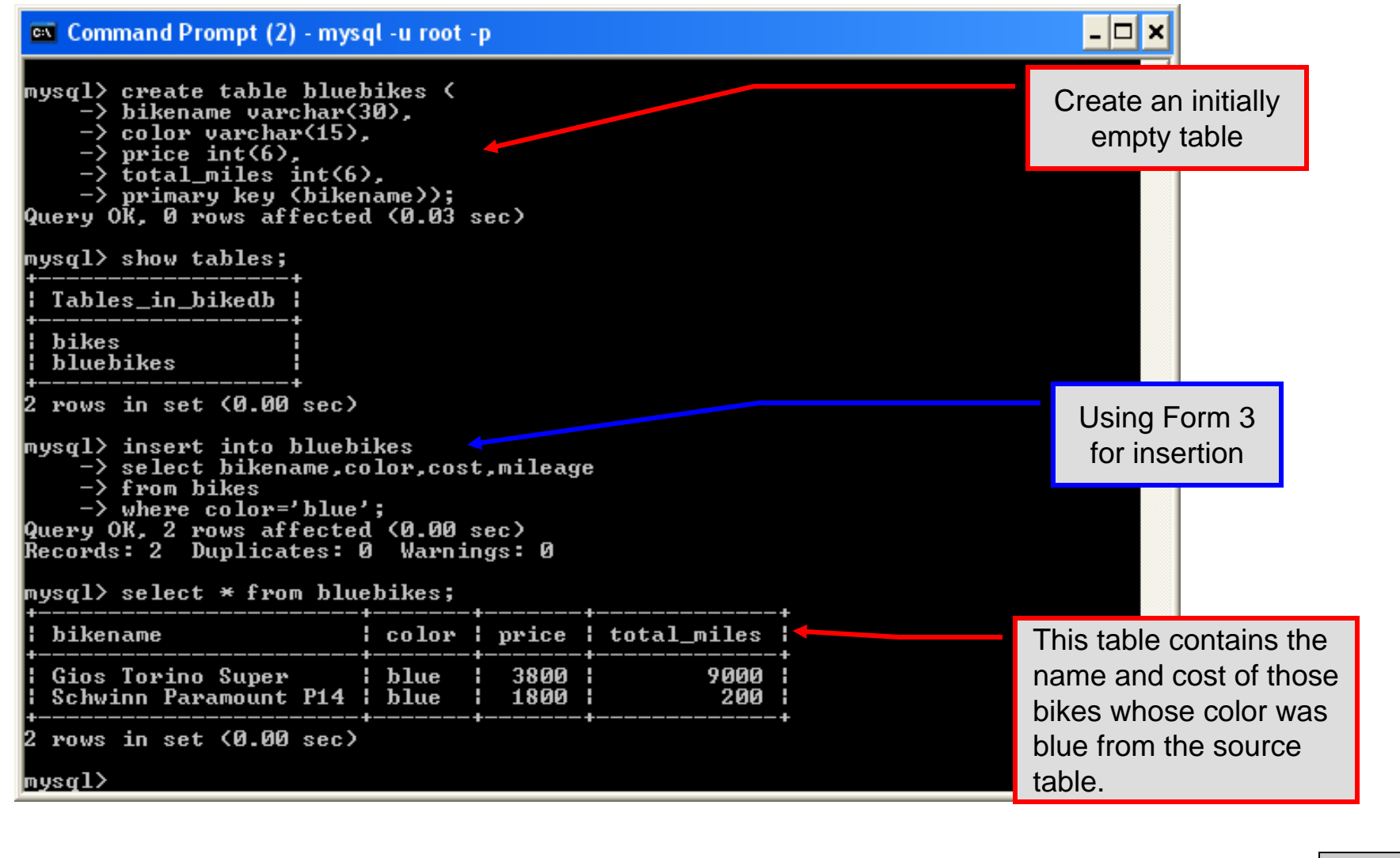

*COP 4610L: MySQL Part 2 Page 14 Mark Llewellyn ©*

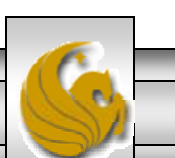

# Using Scripts with MySQL

- Entering data to create sample databases using conventional SQL commands is tedious and prone to errors. A much simpler technique is to use scripts. The following illustrates two techniques for invoking scripts in MySQL.
- •Create your script file using the text editor of your choice.
- •Comments in the SQL script files begin with a # symbol.
- • In the script file example shown on the next slide, I drop the database in the first SQL command. Without the if exists clause, this will generate an error if the database does not exist. The first time the script executes (or subsequent executions if the database is dropped independently) the error will be generated…simply ignore the error.

*COP 4610L: MySQL Part 2 Page 15 Mark Llewellyn ©*

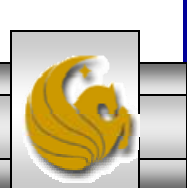

### Using Scripts with MySQL (cont.)

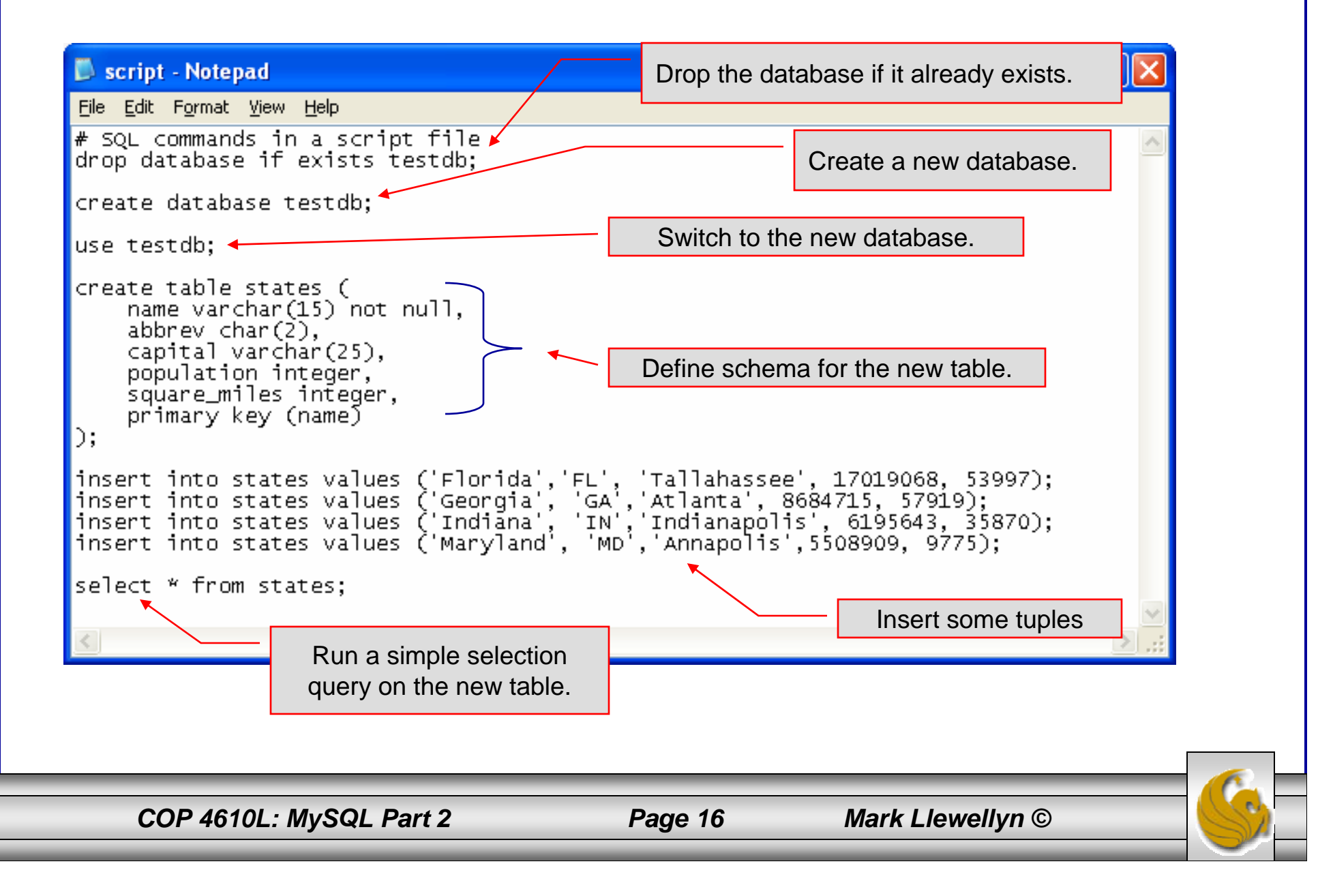

### Using Scripts with MySQL (cont.)

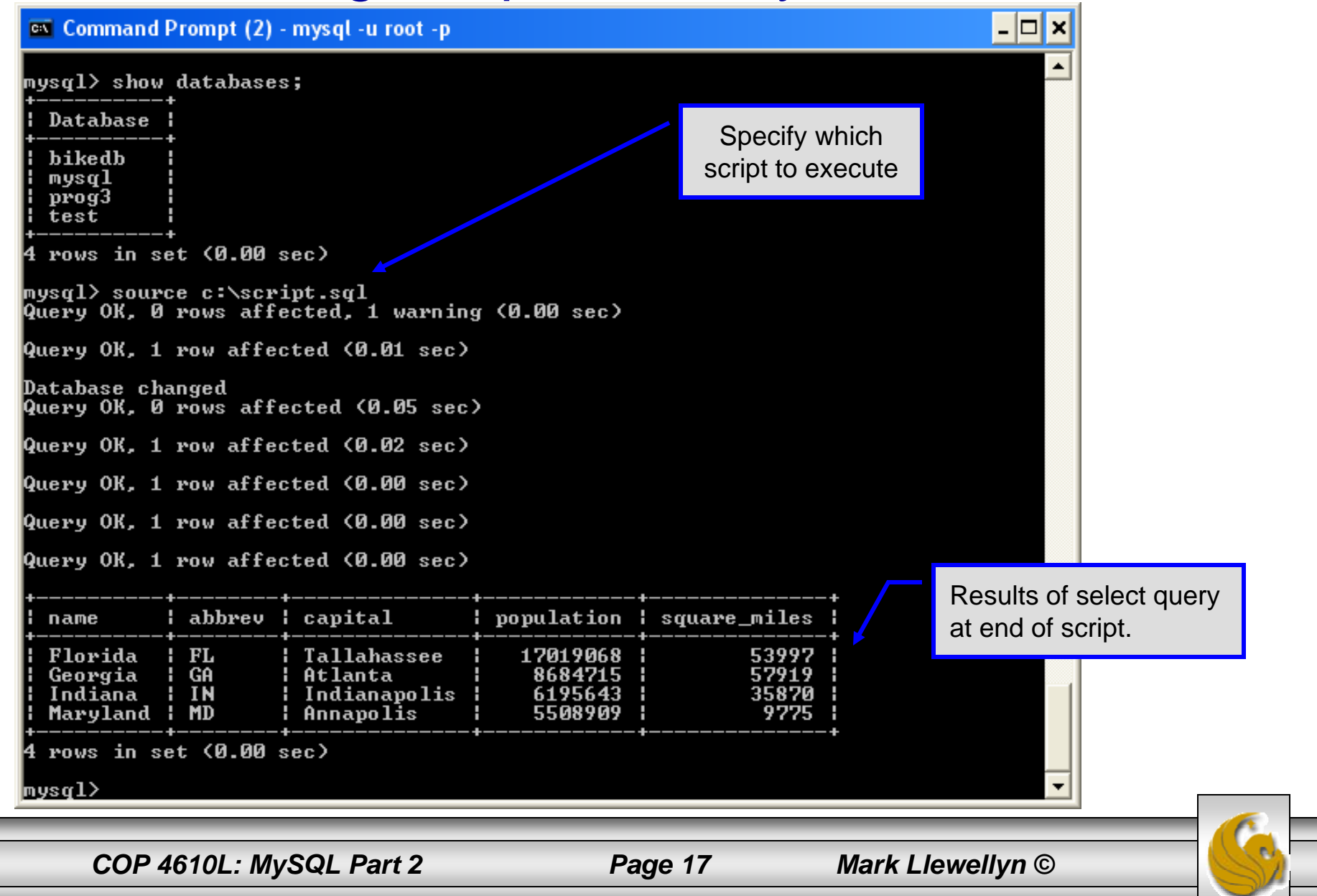

### Using Scripts with MySQL (cont.)

Piping the script file into MySQL as input. MySQL executes the script. In this case displaying the results of the select query after creating the database and table as well as filling the table. Note that MySQL exits after running the script.

– ∣⊏∥×

#### **EX** Command Prompt (2)

C:\Program\_Files\MySQL\_4.1.9\MySQL\_Server\_4.1\bin>mysql\_-u\_root\_-p\_<c:\script.sq Enter password: \*\*\*\* capital population square\_miles abbrev name 17019068 Florida FL Tallahassee 53997 Atlanta 8684715 57919 Georgia GA Indiāna IN Indianapolis 6195643 35870 5508909 9775 Maryland Annapolis MD |C:\Program Files\MvSQL 4.1.9\MvSQL Server 4.1\bin>\_

*COP 4610L: MySQL Part 2 Page 18 Mark Llewellyn ©*

### Importing Data Using the mysqlimport Utility

- As with many things in MySQL there are several ways to accomplish a specific task. For getting data into tables, the mysqlimport utility is also useful.
- The mysqlimport utility reads a range of data formats, including comma- and tab- delimited, and inserts the data into a specified database table. The syntax for mysqlimport is:

mysqlimport [options] database\_name file1 file2 …

- •This utility is designed to be invoked from the command line.
- The name of the file (excluding the extension) must match the name of the database table into which the data import will occur. Failure to match names will result in an error.

*COP 4610L: MySQL Part 2 Page 19 Mark Llewellyn ©*

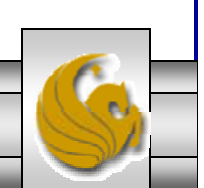

### Importing Data Using the mysqlimportUtility (cont.)

• The file shown below was created to import additional data into the states table within the testdb database used in the previous example.

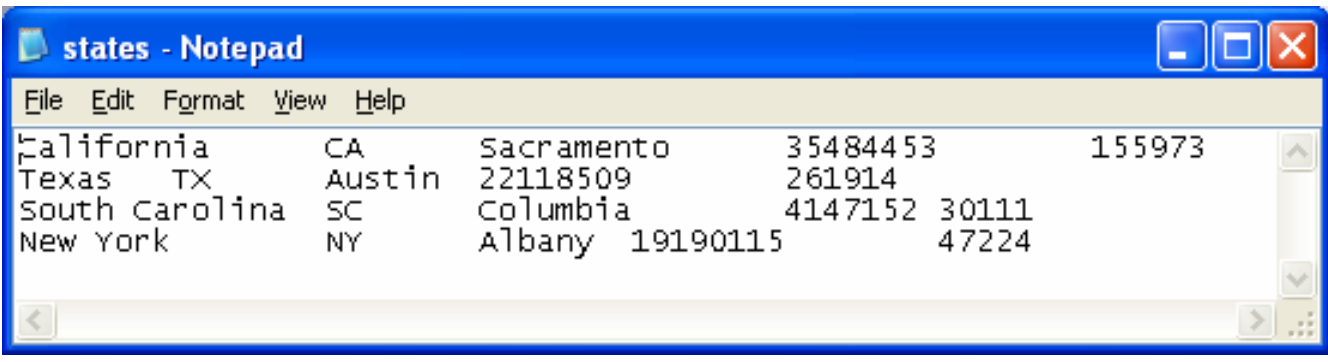

• In this case, the default field delimiter (tab), default field enclosure (nothing), and the default line delimiter  $(\n)$  were used. Many options are available and are illustrated in the table on pages 23-24.

*COP 4610L: MySQL Part 2 Page 20 Mark Llewellyn ©*

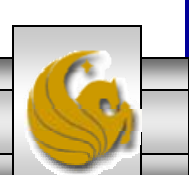

### Importing Data Using the mysqlimportUtility

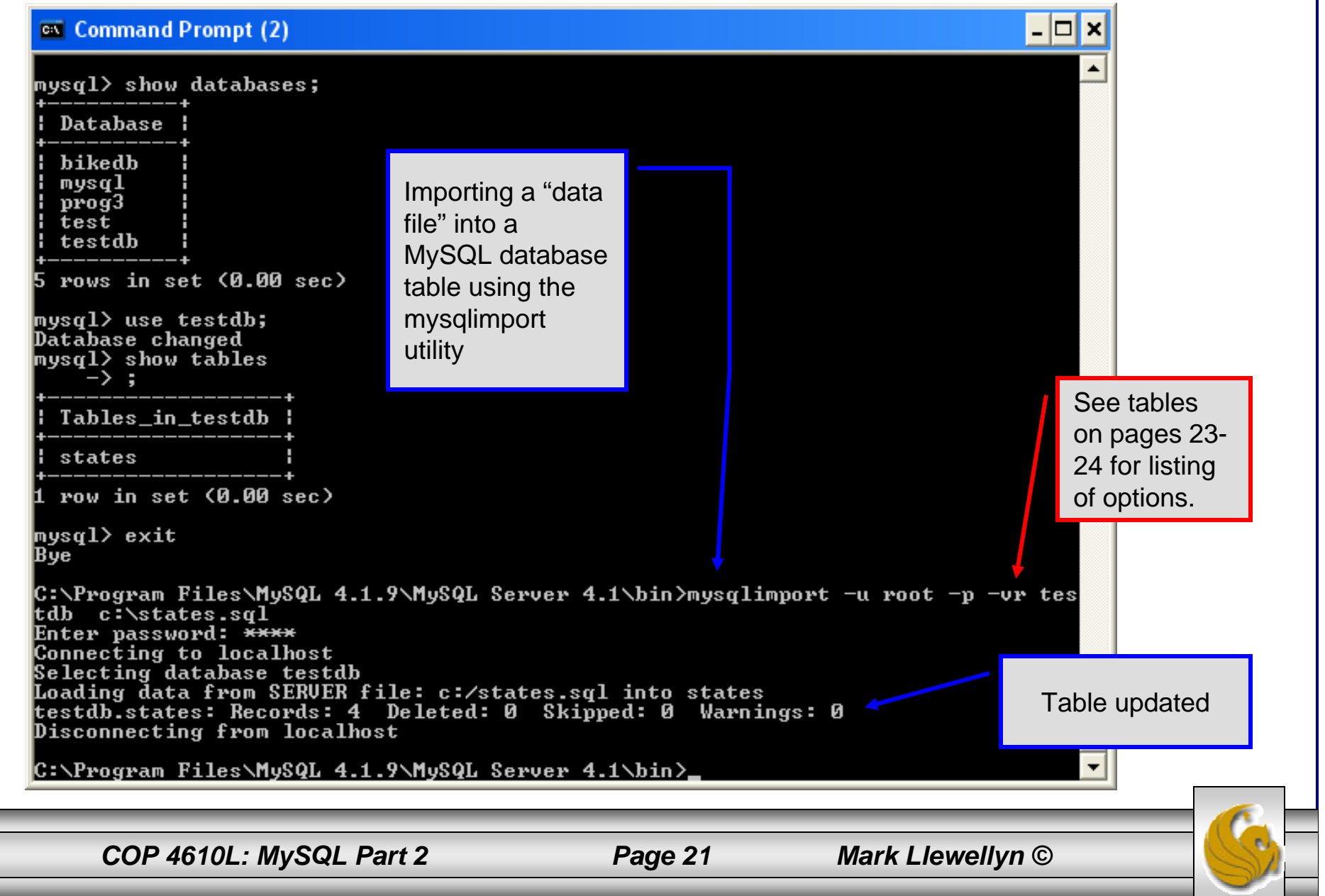

### Importing Data Using the mysqlimportUtility Table **before**

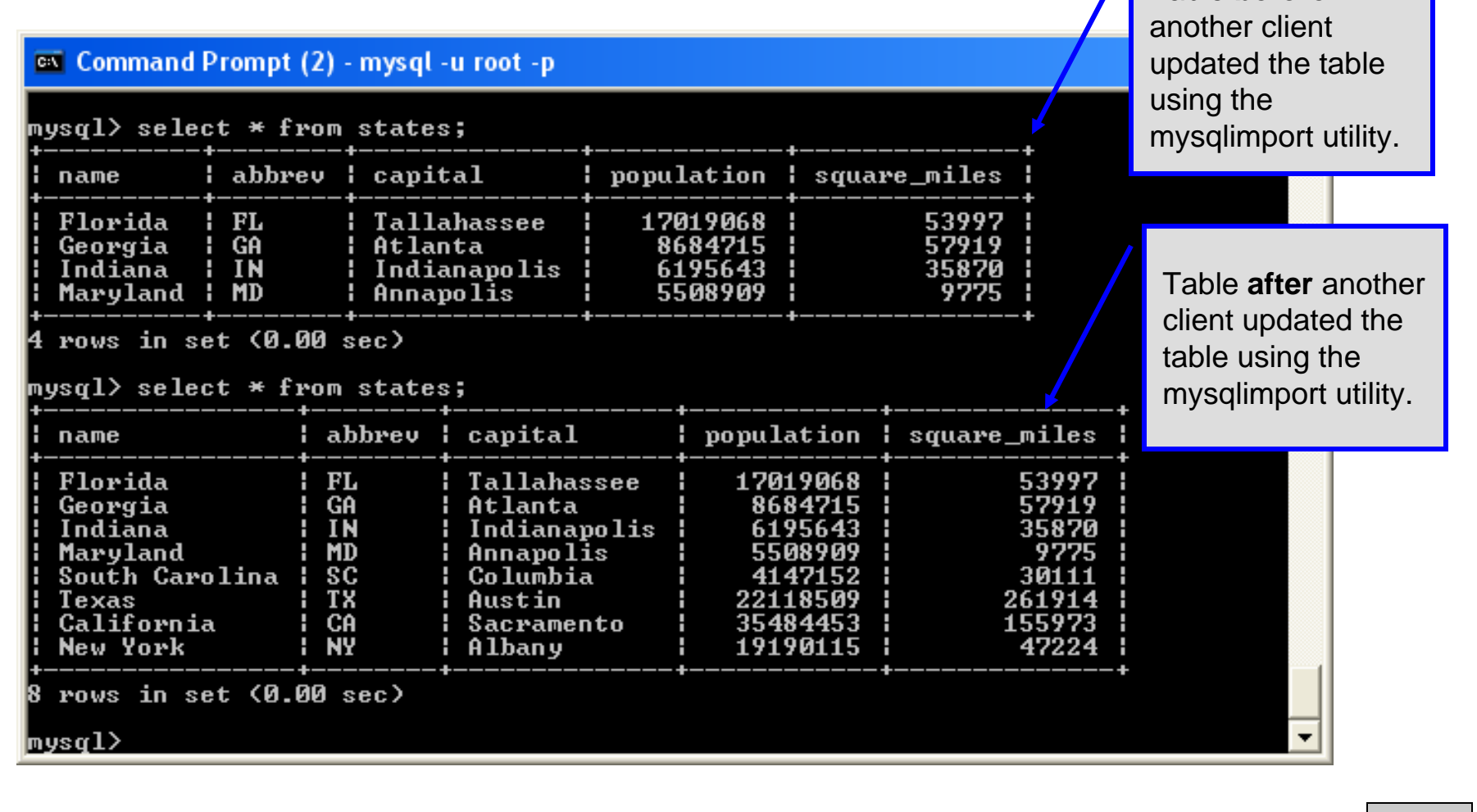

*COP 4610L: MySQL Part 2 Page 22 Mark Llewellyn ©*

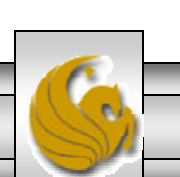

# mysqlimportUtility Options

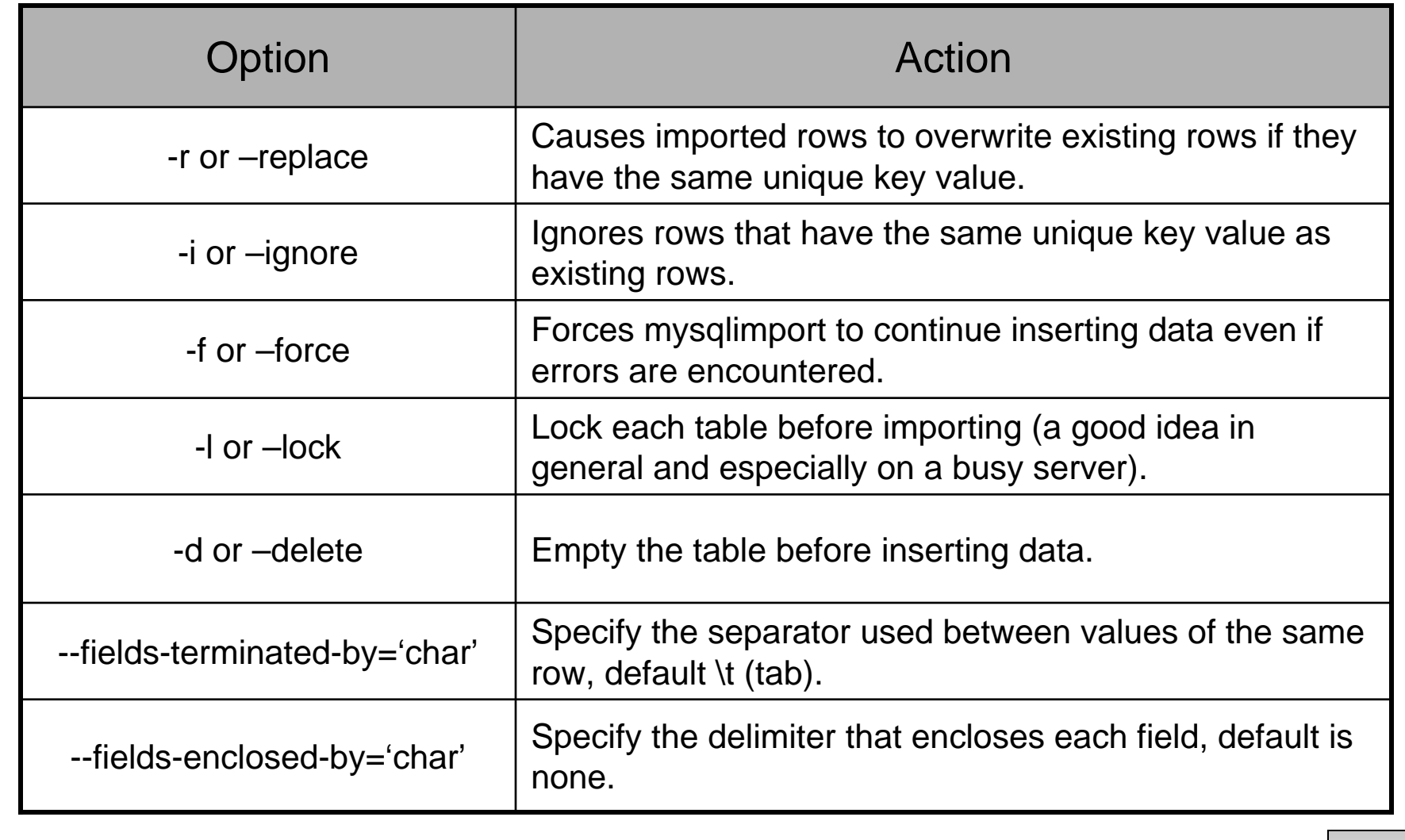

*COP 4610L: MySQL Part 2 Page 23 Mark Llewellyn ©*

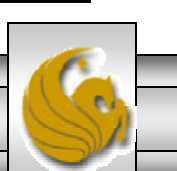

# mysqlimport Utility Options (cont.)

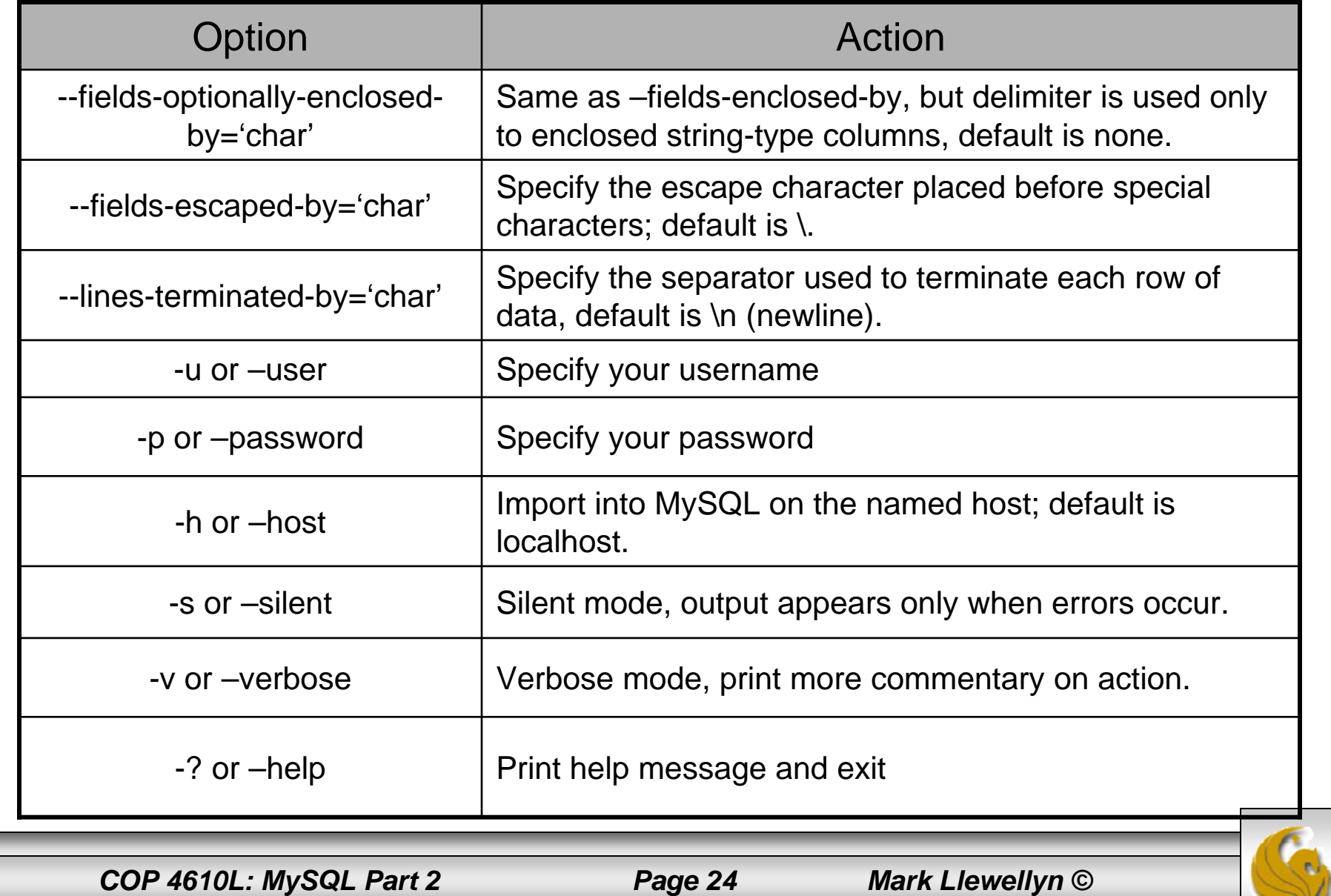

### Importing Data From A File With SQL Statement Load Data Infile

- Using the utility mysqlimport to load data into a table from an external file works well if the user has access to a command window or command line.
- If you have access via a connection to only the MySQL database, or you are importing data from within an executing application, you will need to use the SQL statement Load Data Infile.
- The Load Data Infile statement also provides a bit more flexibility since the file name does not need to match the table name. Other than that the options are basically the same and the same results are accomplished.
- The example on page 27 illustrates this SQL command which is available in MySQL.

*COP 4610L: MySQL Part 2 Page 25 Mark Llewellyn ©*

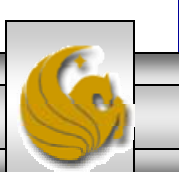

### Importing Data From A File With SQL Statement Load Data Infile (cont.)

•The basic form of the Load Data Infile statement is:

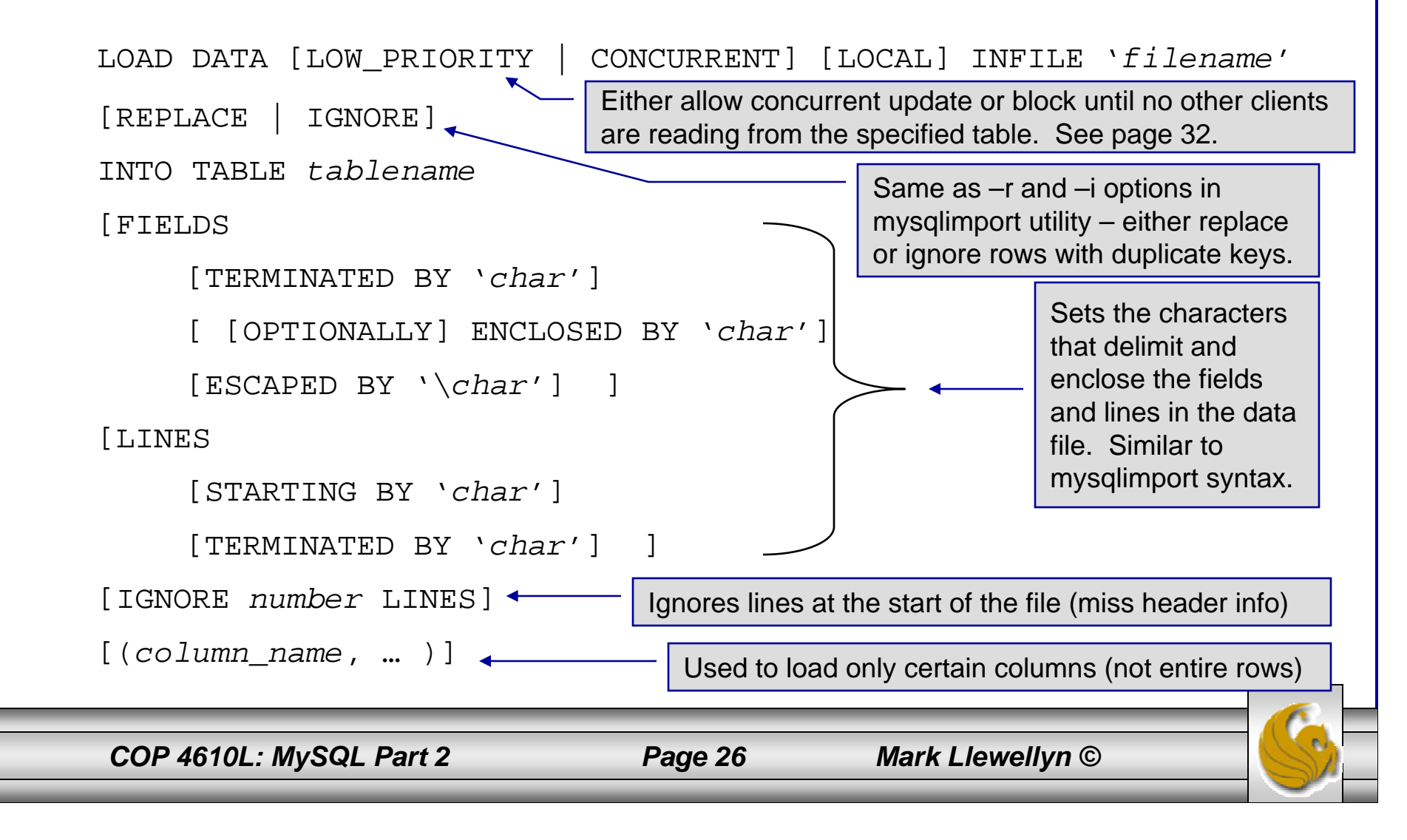

# Load Data Infile Example

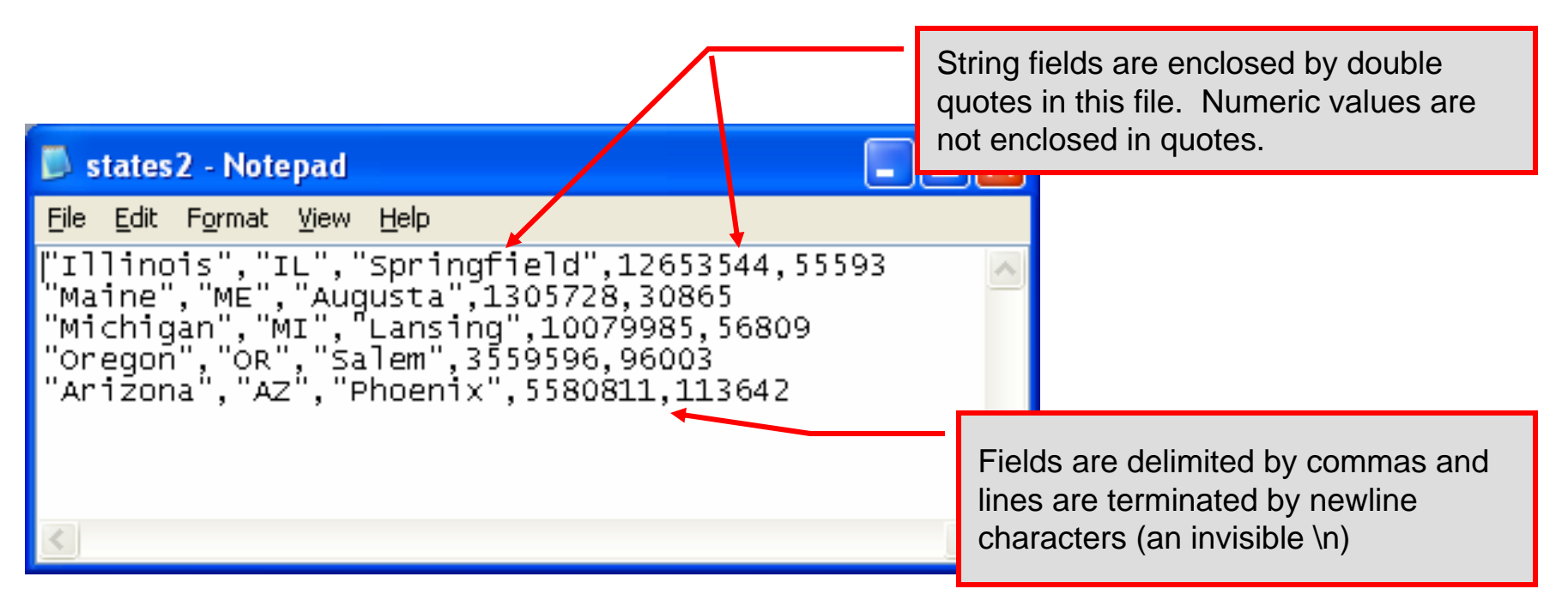

Text file containing the data to be loaded into the database table.

*COP 4610L: MySQL Part 2 Page 27 Mark Llewellyn ©*

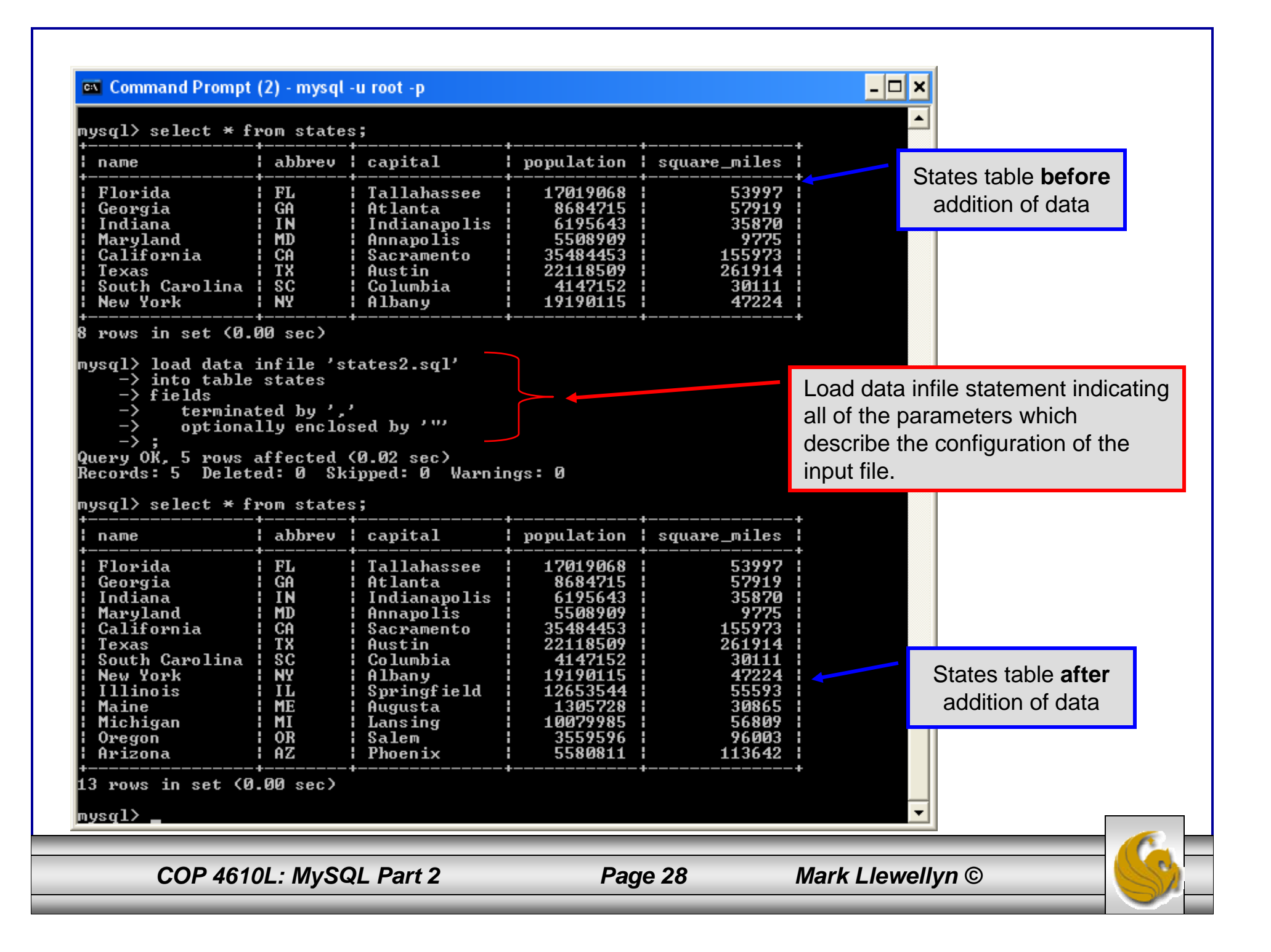

# Load Data Infile Example 2

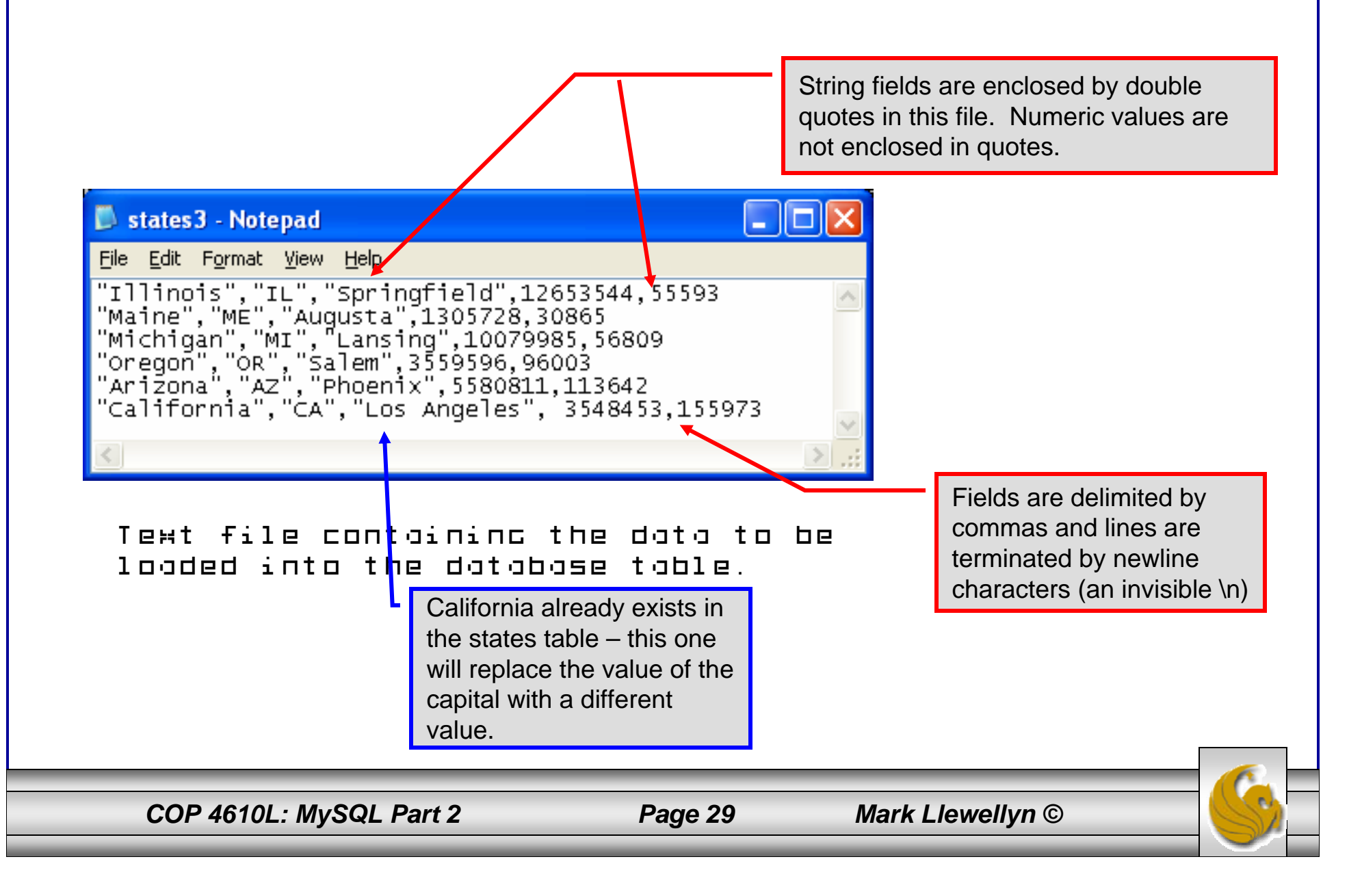

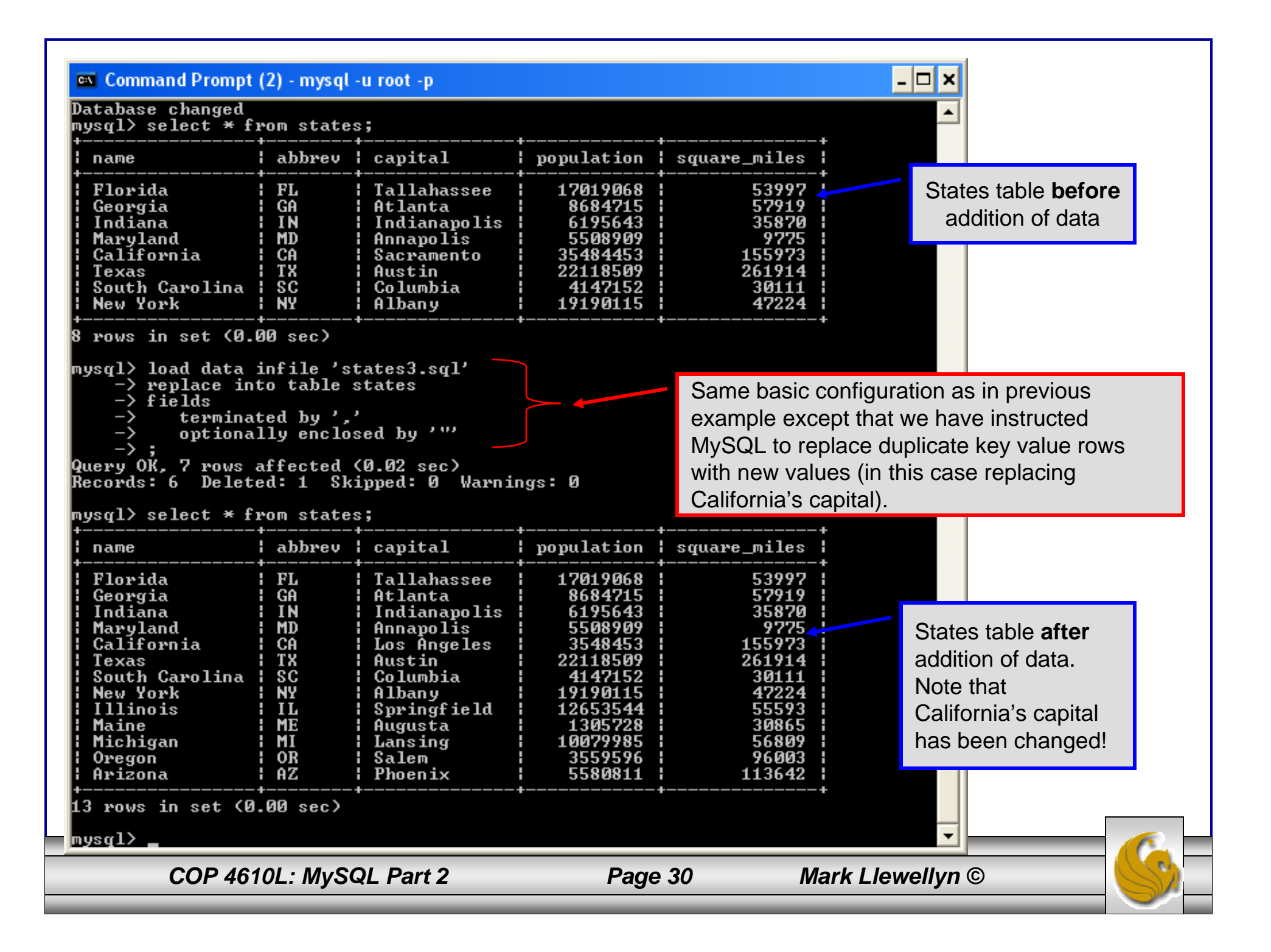

#### on Command Prompt (2) - mysql - u root - p

States table **before** addition of data

 $\blacksquare$ 

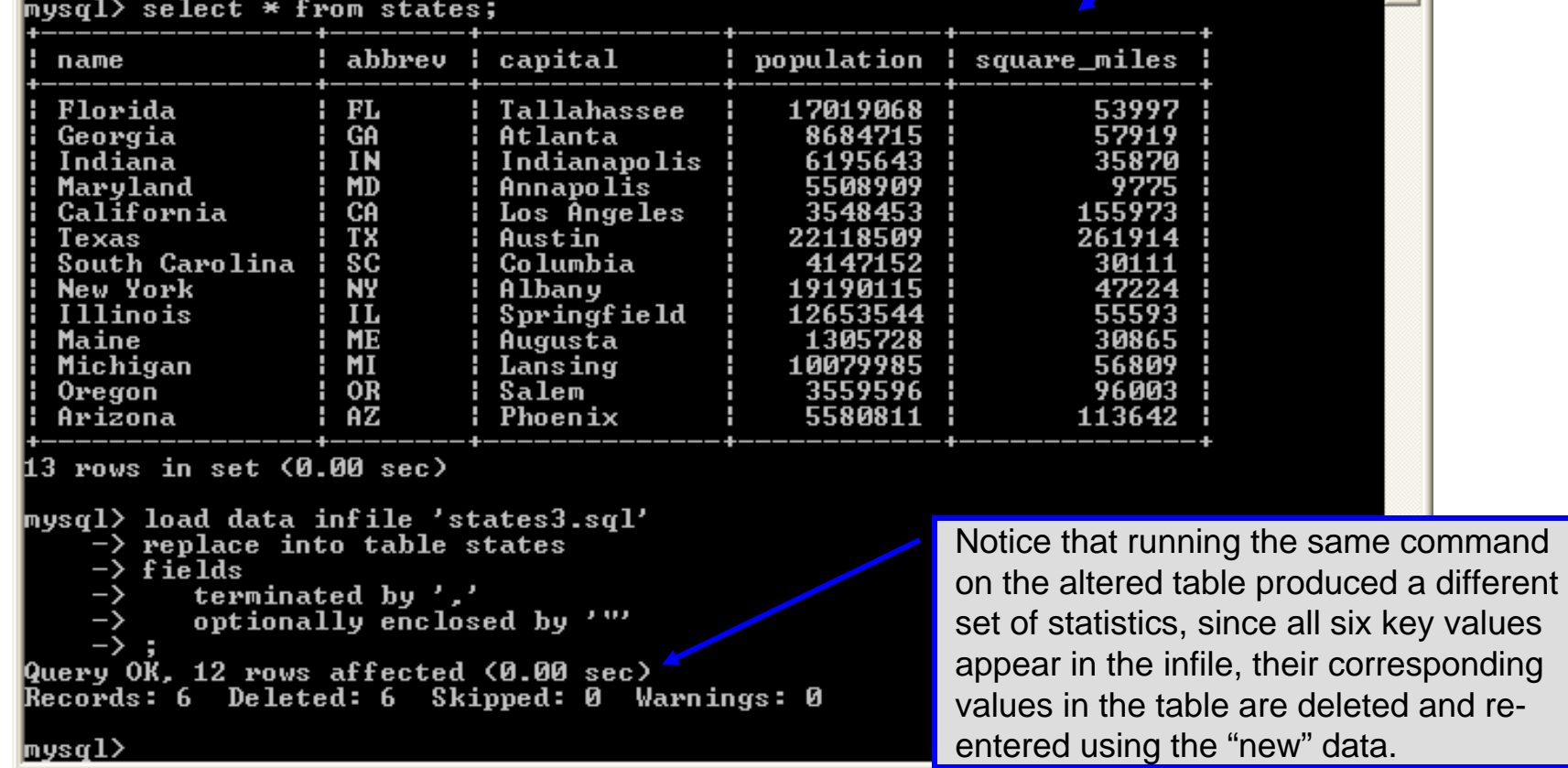

*COP 4610L: MySQL Part 2 Page 31 Mark Llewellyn ©*

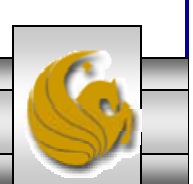

### The Ignore Clause of the Insert Command

- While the normal issues of data type compatibility are always of concern, there are other issues to deal with when inserting data into tables.
- There is the possibility that a duplicate of a key may be entered. If so, you will see an error like this:

```
ERROR 1062: Duplicate entry '2' for key 1
```
- It is possible to subdue errors by using the keyword ignore in the insert statement. By using ignore any duplicate rows will simply be ignored. They won't be imported, and the data at the related row of the target table will be left untouched.
	- In your application, you would be wise to check how many rows were affected (imported) whenever using ignore because ignoring a record may constitute a failure condition in your application that needs to be handled.

*COP 4610L: MySQL Part 2 Page 32 Mark Llewellyn ©*

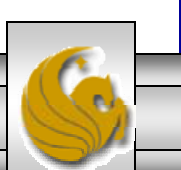

## Low Priority and Delayed Inserts

- If you specify insert low-priority, the insert waits until all other clients have finished reading from the table before the insert is executed.
- If you specify insert delayed, the client performing the action gets and instant acknowledgement that the insert has been performed, although in fact the data will only be inserted when the table is not in use by another thread.
	- This may be useful if you have an application that needs to complete its process in minimum time, or simply where there is no need for it to wait for the effect of an insert to take place. For example, when you're adding data to a log or audit trail.
	- This feature applies only to ISAM or MyISAM type files.

*COP 4610L: MySQL Part 2 Page 33 Mark Llewellyn ©*

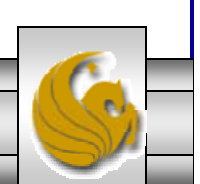

## Inserting/Replacing Data Using Replace

- • Data can also be entered into a MySQL table using the replace command.
- •The replace statement has forms similar to the insert statement:

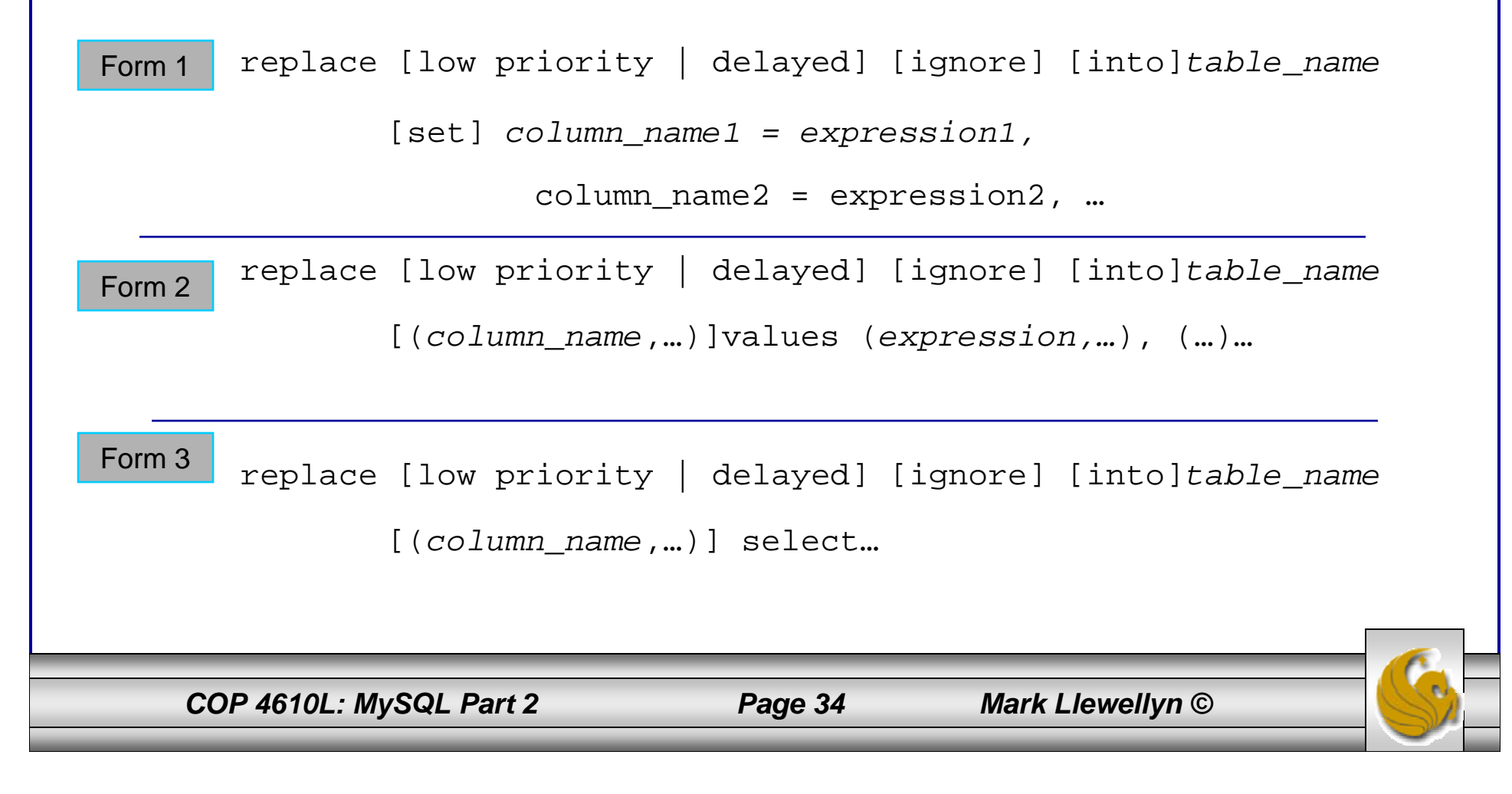

### Using replace

- •The replace statement works similar to insert. It always tries to insert the new data, but when it tries to insert a new row with the same primary or unique key as an existing row, it deletes the old row and replaces it with the new values.
- •The following examples will illustrate how replace operates.

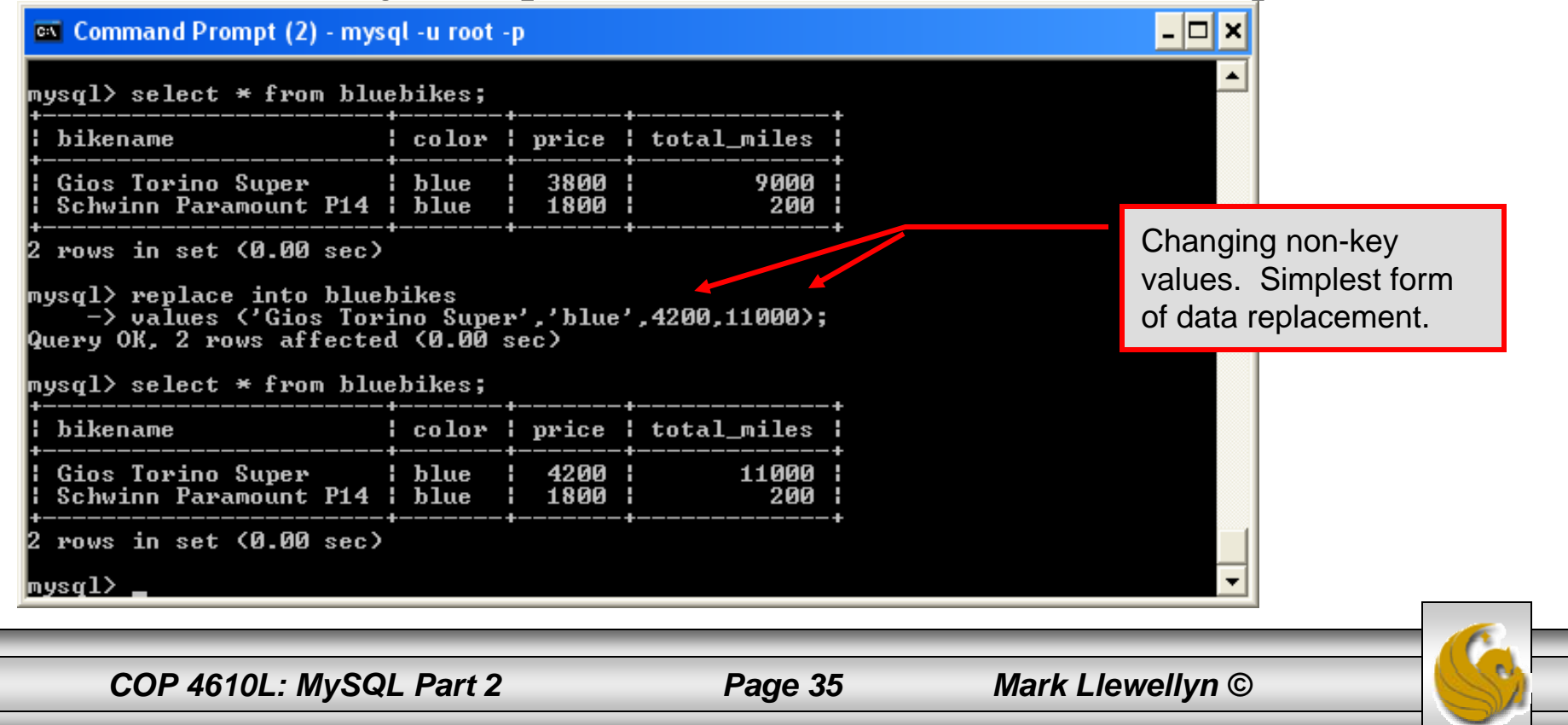

### Using Replace (cont.)

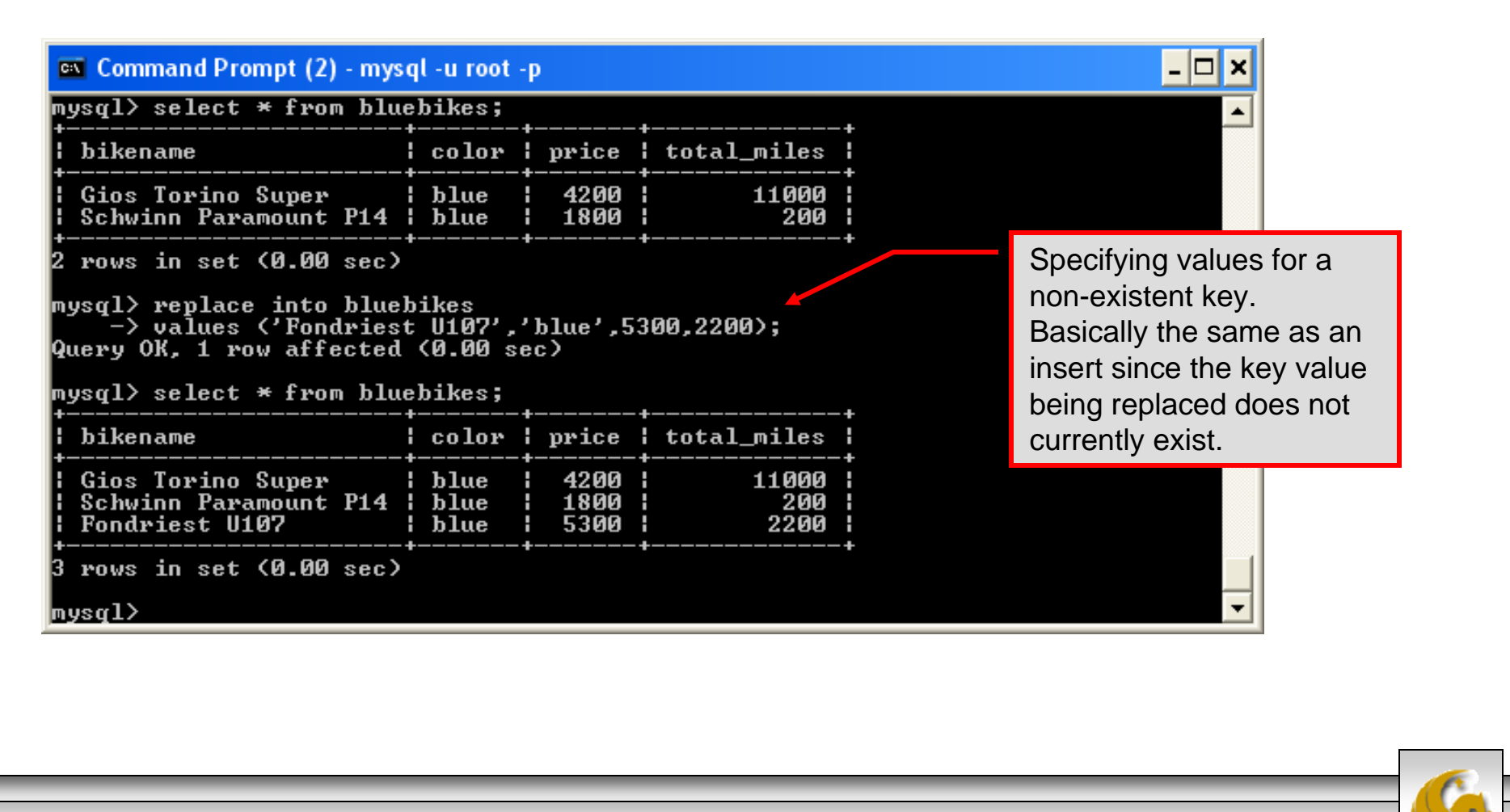

*COP 4610L: MySQL Part 2 Page 36 Mark Llewellyn ©*

# Performing Updates on Tables

• The update command allows you to modify the values of the existing data in a table. The basic format of the statement is:

```
update [low priority] [ignore] table_name
   set column_name1 = expression1, 
       column_name2 = expression2, …
   [where where_definition]
   [limit num];
```
- There are basically two parts to the statement: the set portion to declare which column to set to what value; and the where portion, which defines which rows are to be affected.
- Limit restricts the number of rows affected to num.

*COP 4610L: MySQL Part 2 Page 37 Mark Llewellyn ©*

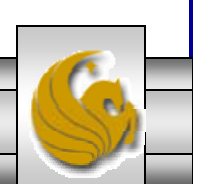

### Using update (cont.)

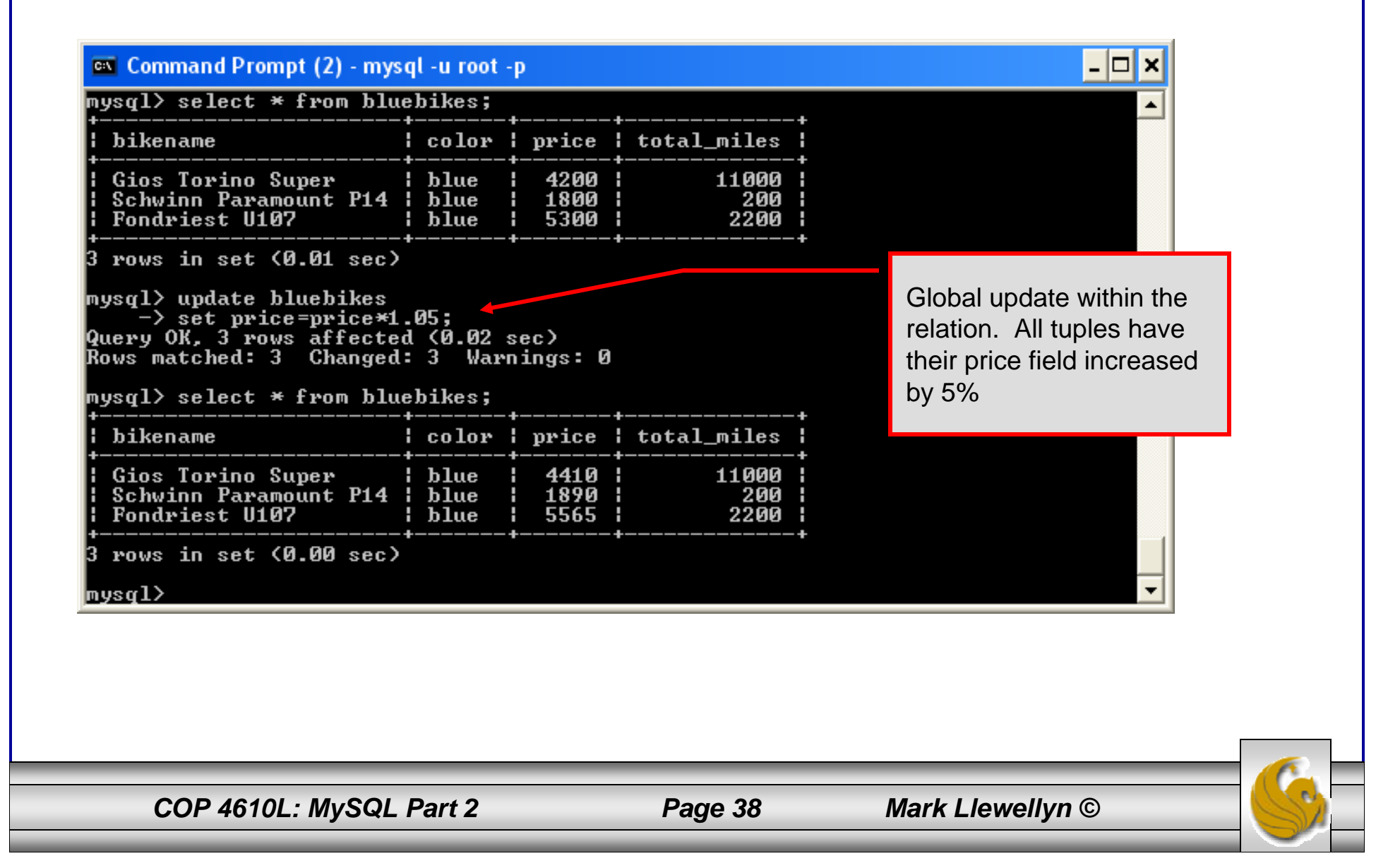

### Using update (cont.)

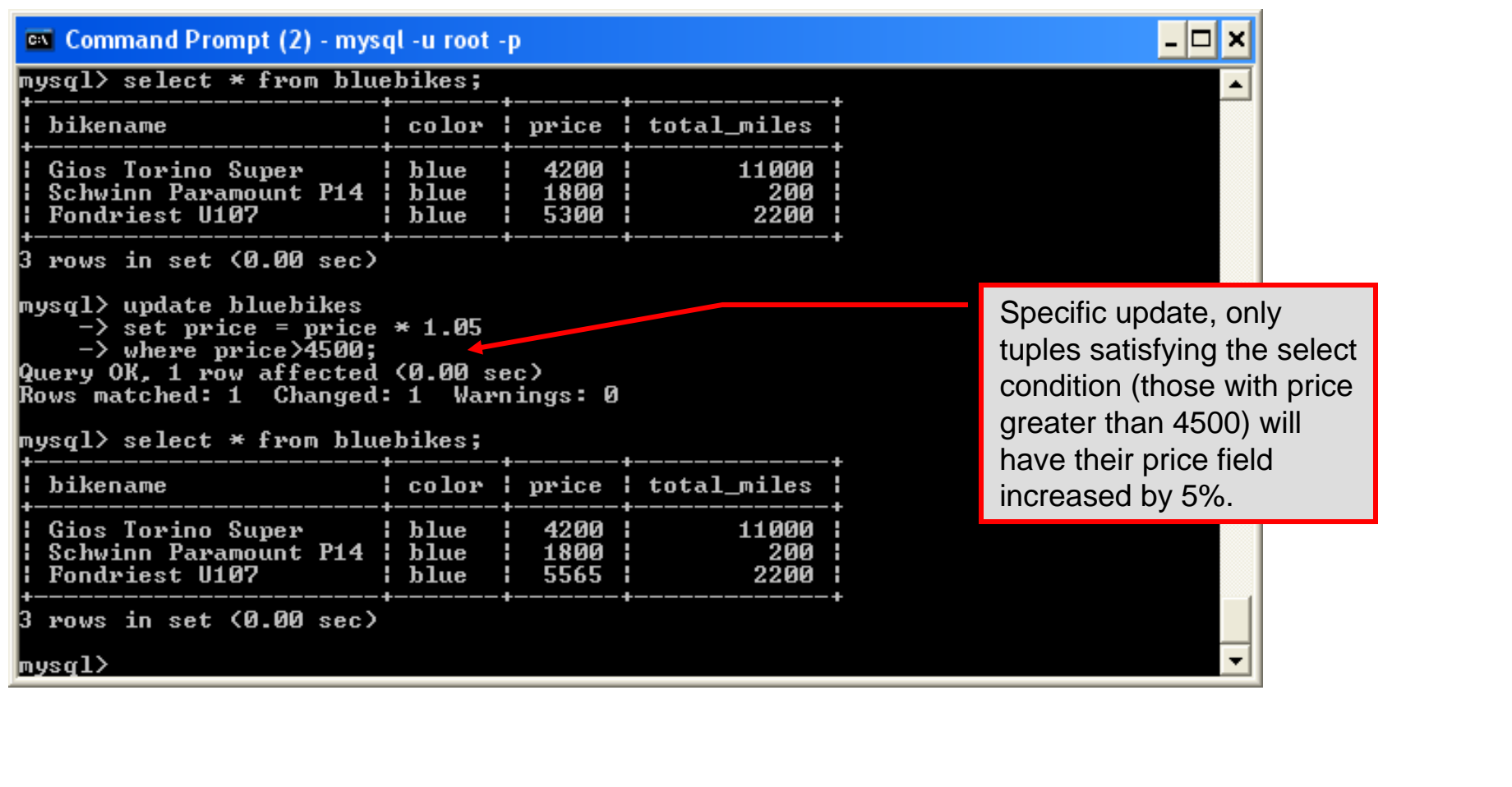

*COP 4610L: MySQL Part 2 Page 39 Mark Llewellyn ©*

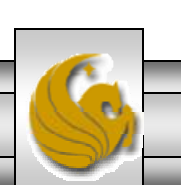

# Select Queries in MySQL

• The select command in MySQL is basically the same as in the standard SQL, however, it does have some additional features. The basic format of the statement is (not all options are shown – for complete details see pg 711 of SQL Manual):

```
SELECT [ALL | DISTINCT | DISTINCTROW][HIGH_PRIORITY]
       [STRAIGHT JOIN] [SQL_SMALL_RESULT][SQL_BIG_RESULT]
       [SQL_BUFFER_RESULT][SQ_CACHE | SQL_NO_CACHE]
       select_expression, …
   [INTO {OUTFILE | DUMPFILE} 'path/to/filename' export_options] 
   [FROM table_references
        WHERE where_definition]
        [GROUP BY {col_name | col_alias | col_pos | formula}
                 [asc |desc], ...][HAVING where_definition]
         [ORDER BY {col_name | col_alias | col_pos | formula}
                 [asc | desc], …]
         [LIMIT [offset, ] num_rows]
         [PROCEDURE procedure_name];
```
*COP 4610L: MySQL Part 2 Page 40 Mark Llewellyn ©*

# MySQL RDBMS (cont.)

- • MySQL features a user permissions system, which allows control over user's access to the databases under MySQL control.
- • There are very few competitors of MySQL (Oracle, Sybase, DB2, and SQL Server) that can match the level of sophistication provided by MySQL's permissions system in terms of granularity and level of security provided.

Note that I did not include Microsoft Access in the list above. There are a couple of reasons for this; Access concentrates on the client front-end, although available in shareable versions, it lacks the management system that is a key part of any RDBMS. Access provides virtually no user authentication capabilities nor does it have multithreading processing capabilities, in its normal form.

*COP 4610L: MySQL Part 2 Page 41 Mark Llewellyn ©*

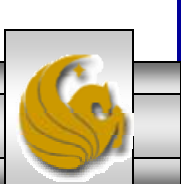

# Authorization in MySQL

- mysql and the various utility programs such as mysqladmin, mysqlshow, and mysqlimport can only be invoked by a valid MySQL user.
- Permissions for various users are recorded in grant tables maintained by MySQL.
- As the root user, you have access to all the databases and tables maintained by the MySQL Server.
- One of these databases is named mysql.and contains the various information on the users who have access to this installation of MySQL. Some of the tables which comprise this database are shown on the next few pages.

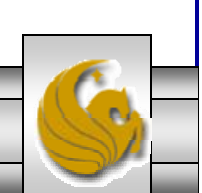

### Tables in the mysql Database

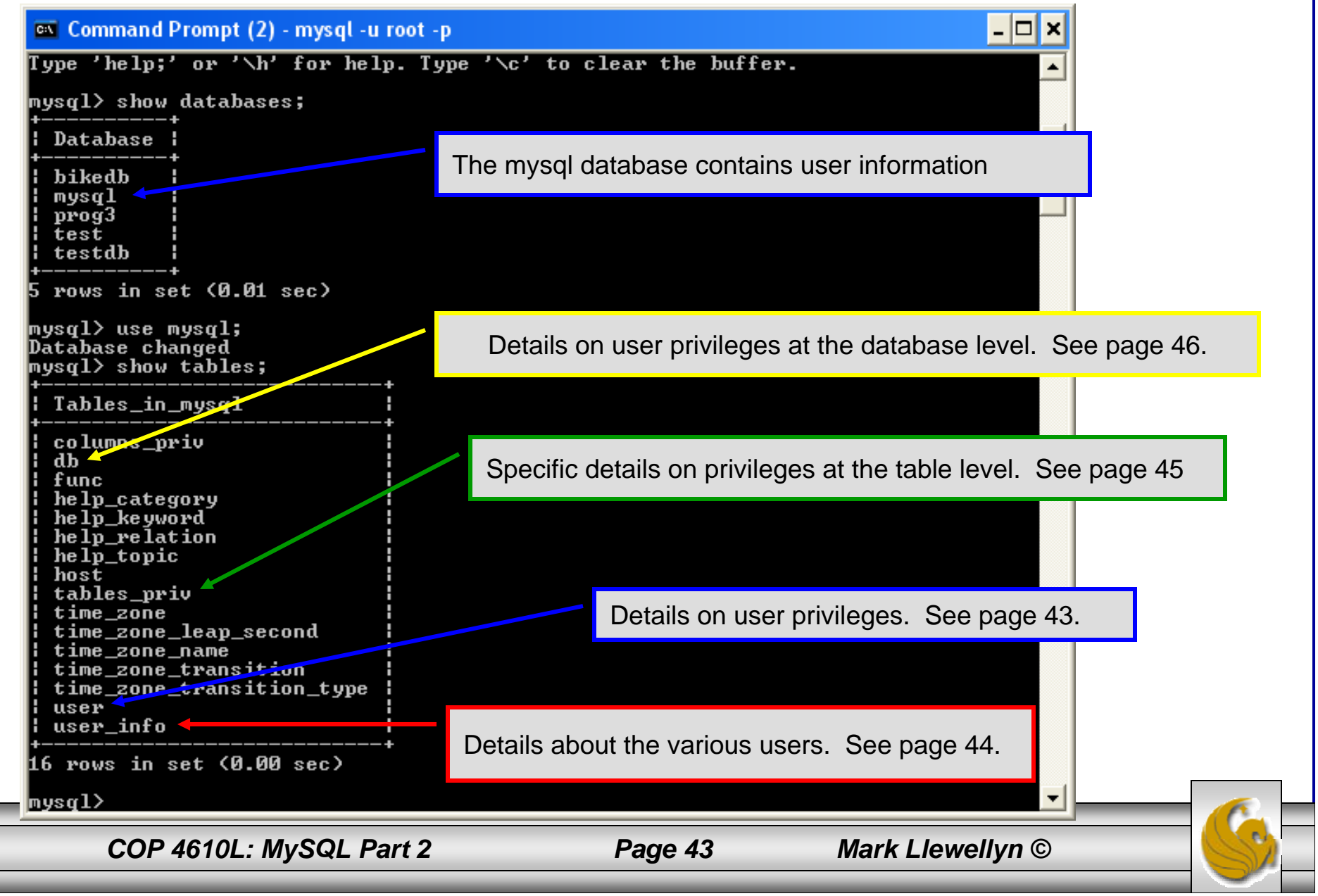

# Contents of the user Table

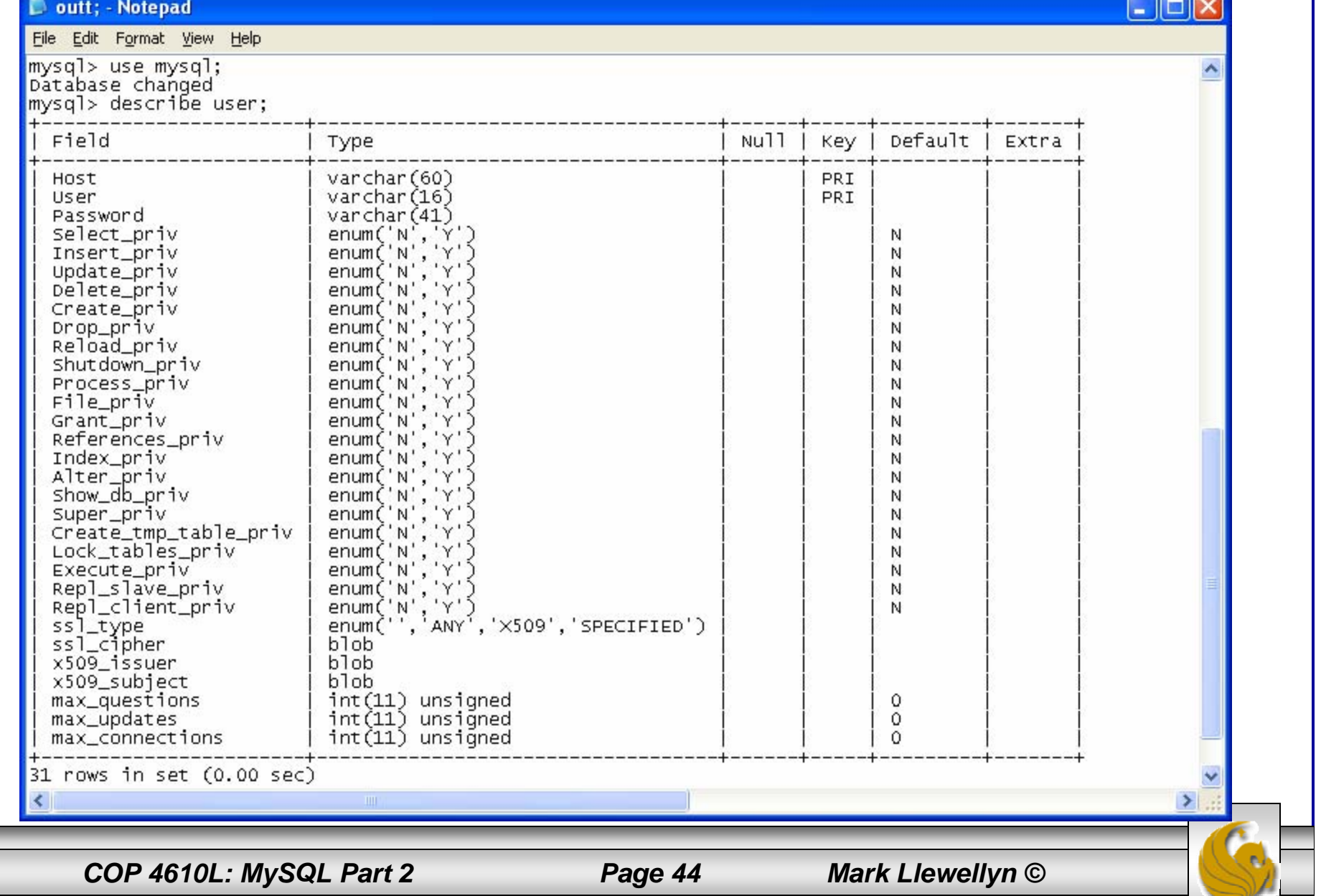

### Contents of the user\_info Table

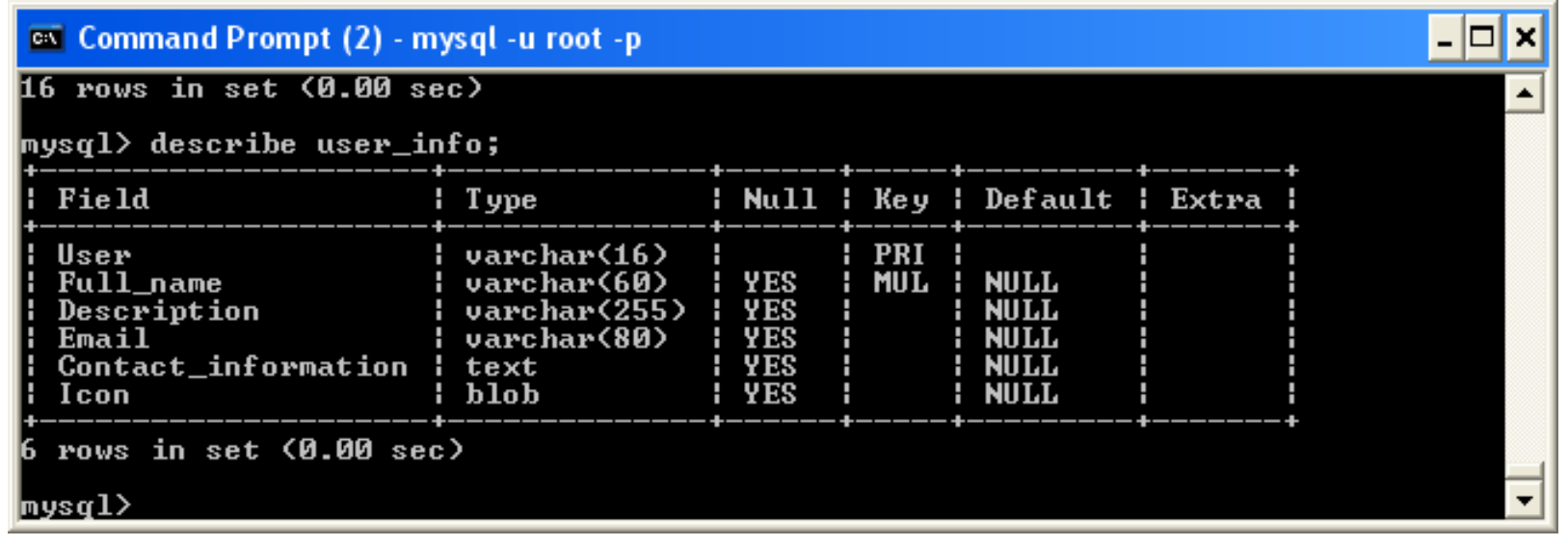

*COP 4610L: MySQL Part 2 Page 45 Mark Llewellyn ©*

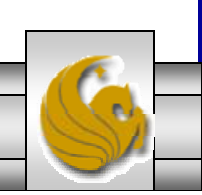

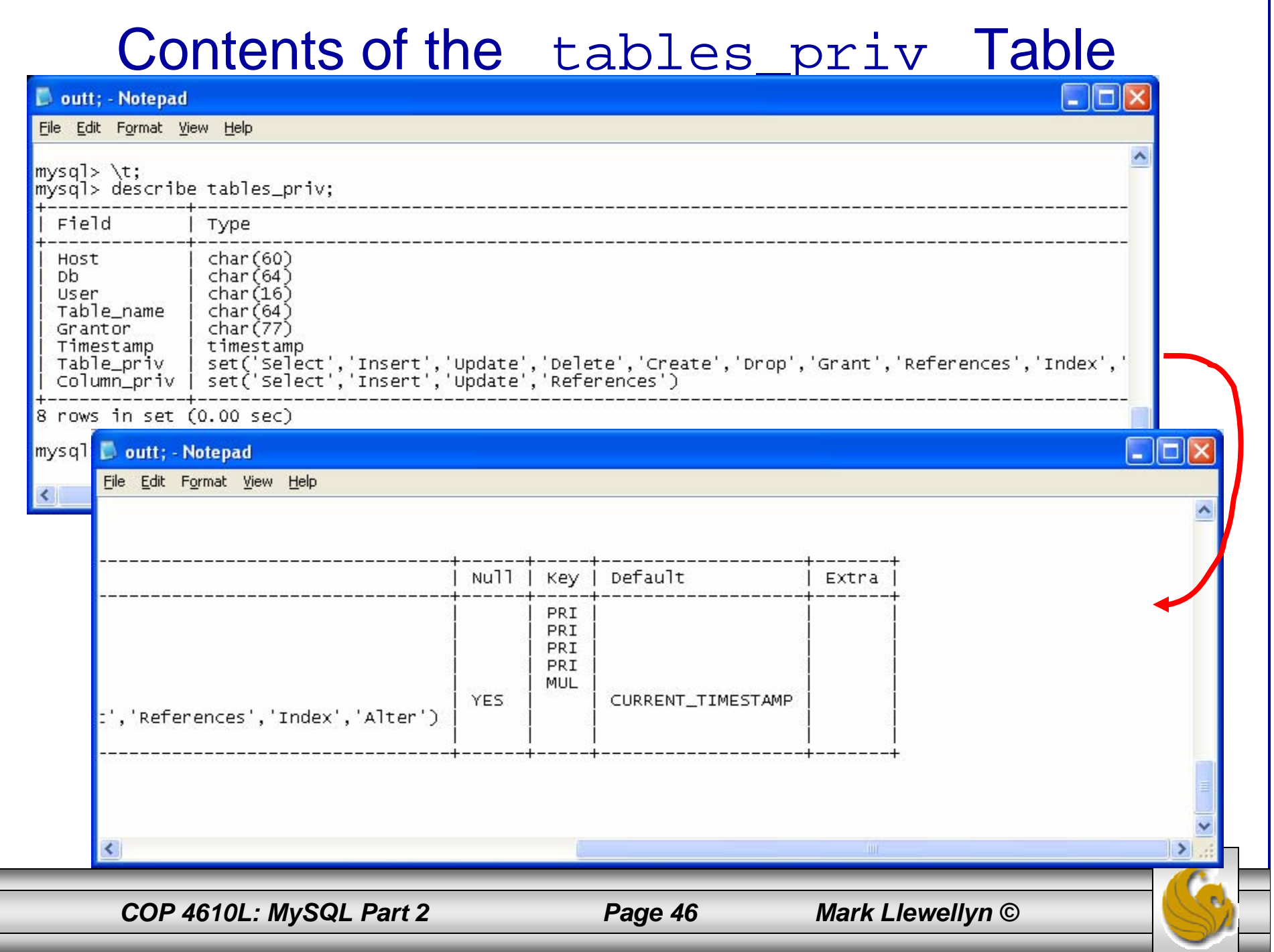

# Contents of the db Table

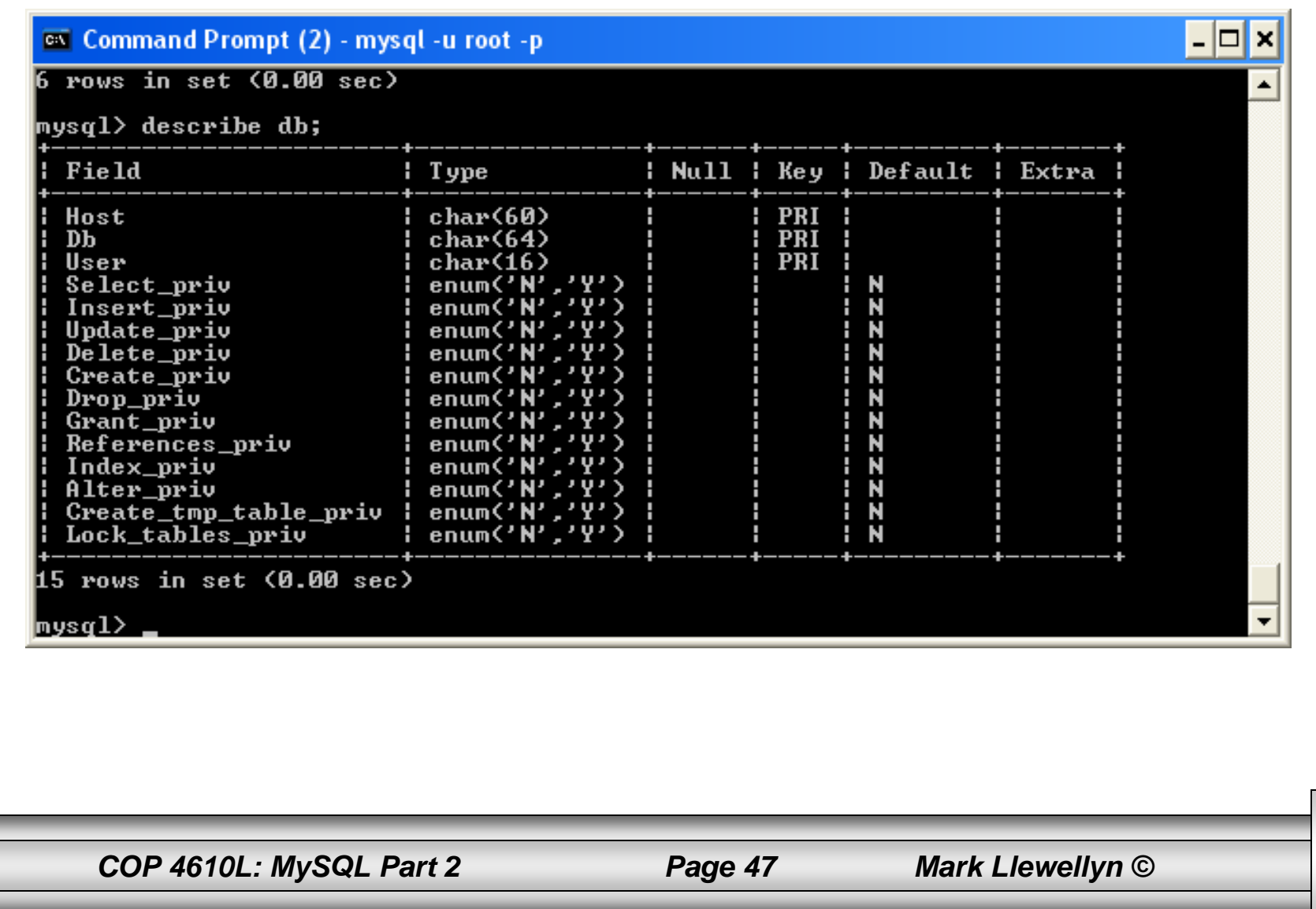

# How The Grant Tables Work

- The various grant tables work together to define access capabilities for the various users of the databases in MySQL. The tables represent a hierarchy which begins at the database level and moves downward to finer and finer granularity in access capabilities.
- To understand how the grant tables work, it is necessary to understand the process that MySQL goes through when considering a request from a client.
- Step 1: A user attempts to connect to the MySQL server. The user table is consulted, and on the basis of the username, password, and host from which the connection is occurring, the connection is either refused or accepted. (MySQL actually sorts the user table and looks for the first match.)

*COP 4610L: MySQL Part 2 Page 48 Mark Llewellyn ©*

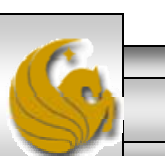

### How The Grant Tables Work (cont.)

- Step 2: If the connection is accepted, any privilege fields in the user table that are set to 'Y' will allow the user to perform that action on any database under the server's control. For administrative actions such as shutdown and reload, the entry in the user table is deemed absolute, and no further grant tables are consulted.
- Step 3: Where the user makes a database-related request and the user table does not allow the user to perform that operations (the privilege is set to 'N'), MySQL consults the db table (see page 46).
- Step 4: The db table is consulted to see if there is an entry for the user, database, and host. If there is a match, the db privilege fields determine whether the user can perform the request.

*COP 4610L: MySQL Part 2 Page 49 Mark Llewellyn ©*

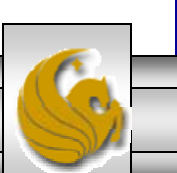

### How The Grant Tables Work (cont.)

- Step 5: If there is a match on the db table's Db and User files but Host is blank, the host table is consulted to see whether there is a match on all three fields. If there is, the privilege fields in the host table will determine whether the use can perform the requested operation. Corresponding entries in the db and host tables must both be 'Y' for the request to be granted. Thus, an 'N' in either table will block the request.
- Step 6: If the user's request is not granted, MySQL checks the tables\_priv (see page 45) and columns\_priv tables. It looks for a match on the user, host, database, and table to which the request is made (and the column, if there is an entry in the columns\_priv table). It adds any privileges it finds in these tables to the privileges already granted. The sum of these privileges determines if the request can be granted.

*COP 4610L: MySQL Part 2 Page 50 Mark Llewellyn ©*

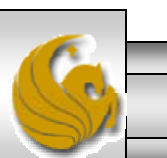

### Managing User Privileges with GRANT and REVOKE

- • The basic granting and revocation of privileges in MySQL are accomplished through the grant and revoke commands.
- The format of the grant command is:

```
COP 4610L: MySQL Part 2 Page 51 Mark Llewellyn ©
GRANT privileges [(column_list)]
ON database_name.table_name
TO username@hostname [IDENTIFIED BY 'password']
[REQUIRE [SSL | X509]
    [CIPHER cipher [AND] ]
    [ISSUER issuer [AND] ]
    [SUBJECT subject ] ]
[WITH GRANT OPTION |
    MAX_QUERIES_PER_HOUR num |
    MAX_UPDATES_PER_HOUR num |
    MAX_CONNECTIONS_PER_HOUR num ]
```
### Some of the Privileges Assigned with GRANT

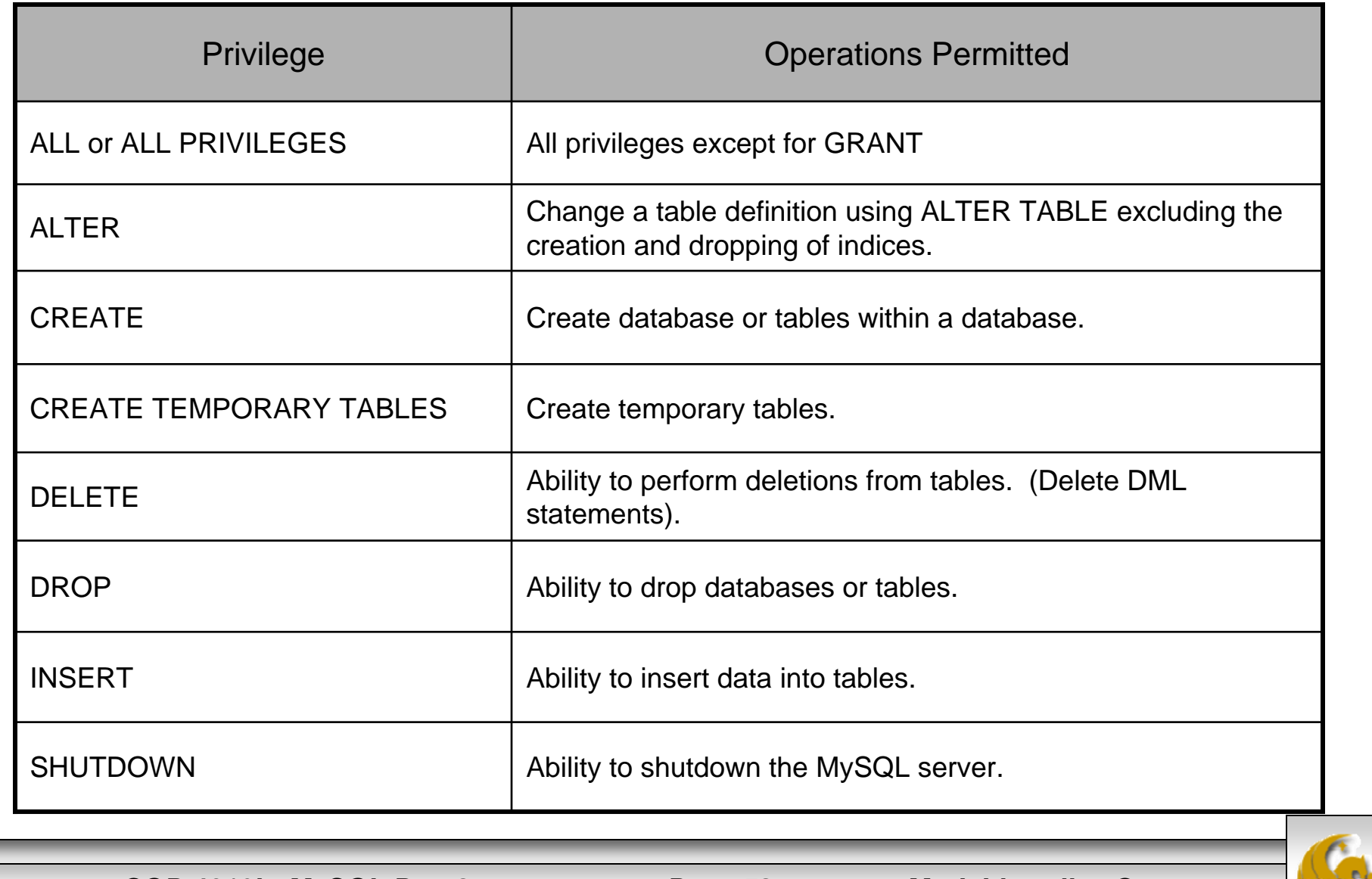

*COP 4610L: MySQL Part 2 Page 52 Mark Llewellyn ©*

## Displaying Privileges with SHOW

- The SQL command SHOW is used to display the grant privileges for a given user.
- The syntax for the SHOW command is:

SHOW GRANTS FOR *username@hostname*

•An example is shown below:

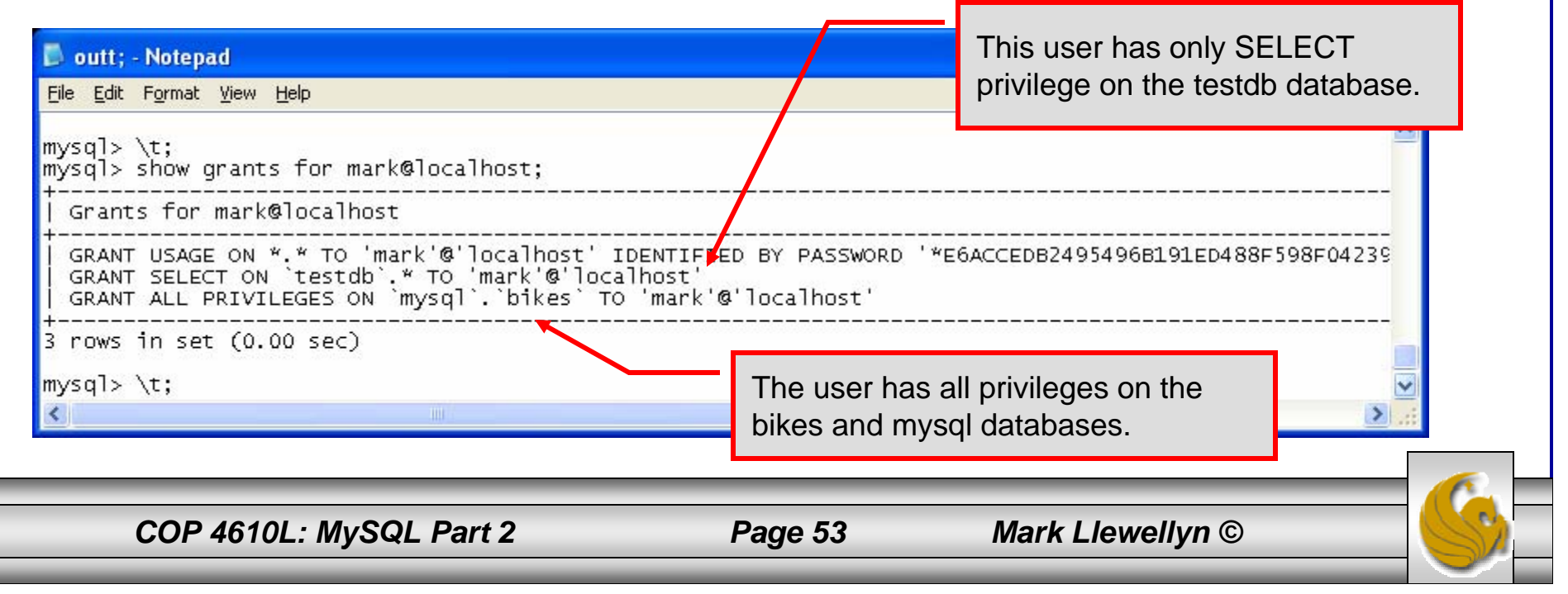

### Revoking User Privileges with REVOKE

- Revocation of privileges in MySQL is accomplished with the revoke command.
- •The format of the revoke command is:

REVOKE *privileges* [(column\_list)] ON *database\_name.table\_name FROM username@hostname*

•An example is shown on the next page.

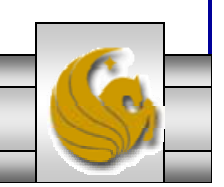

*COP 4610L: MySQL Part 2 Page 54 Mark Llewellyn ©*

### Example - Revoking User Privileges with REVOKE

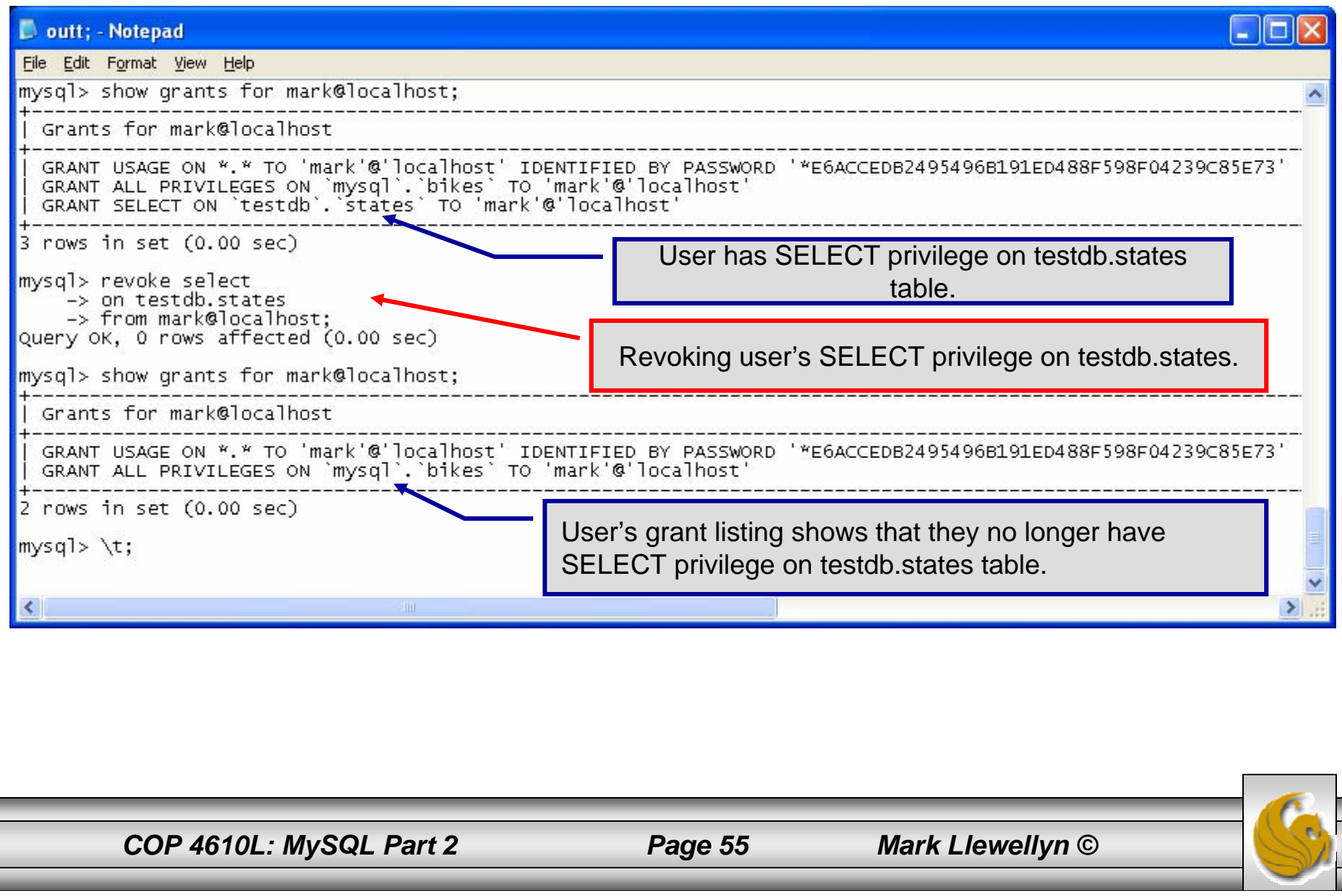

# The MySQL Administrator Tool

- From MySQL you can download a GUI-based administrator tool to help you administer your MySQL databases.
- This tool implements all of the GRANT, REVOKE, and SHOW functionality available in SQL.
- This tool also contains some system administrator functionality for monitoring system resources and utilization.
- You can download this tool at: http://www.mysql.com/products/administrator/
- A few screen shots of this tool and its capabilities are shown in the next few slides.

*COP 4610L: MySQL Part 2 Page 56 Mark Llewellyn ©*

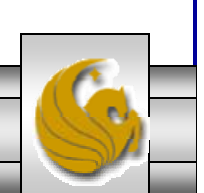

### The MySQL Administrator Tool – Screen Shots

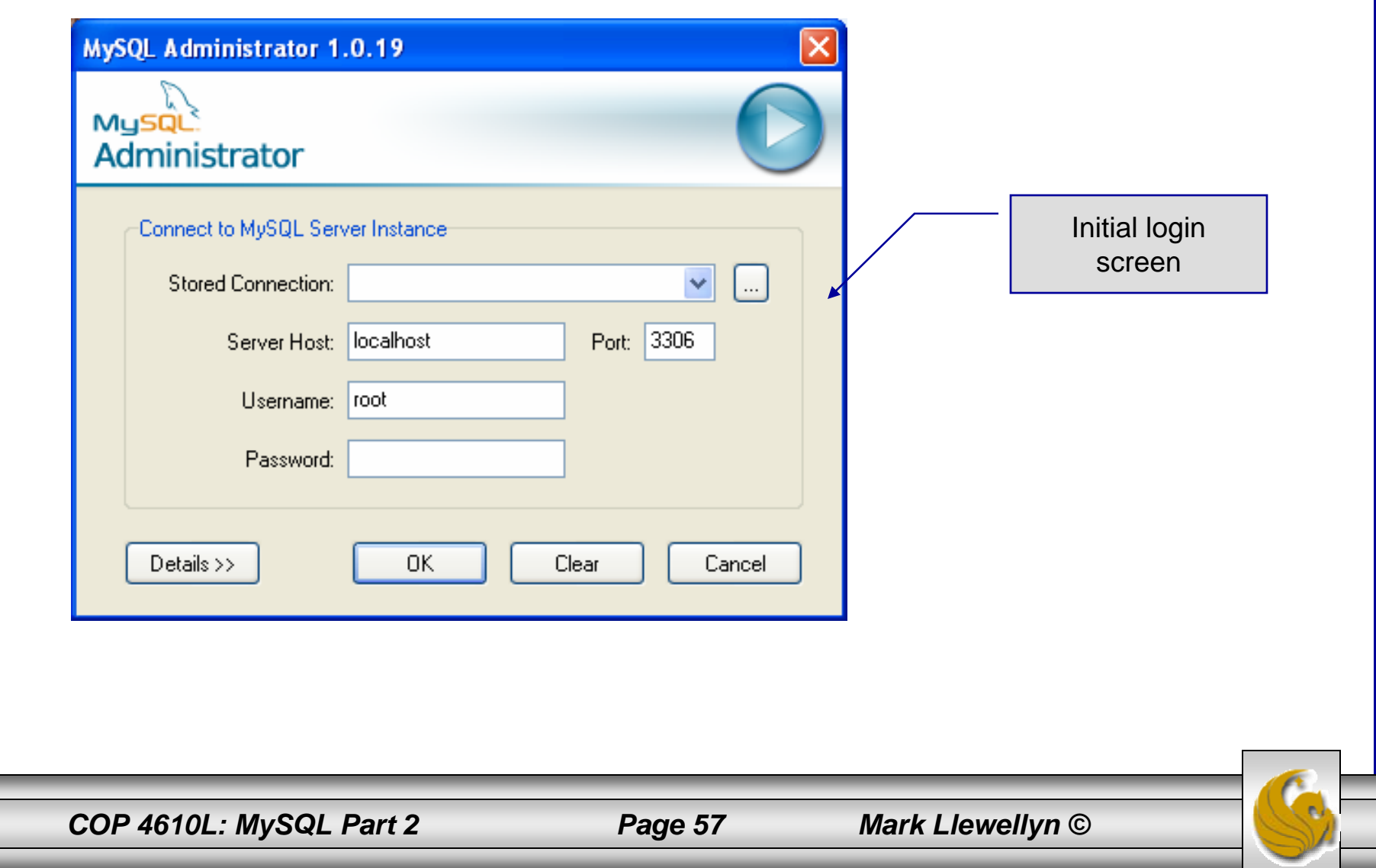

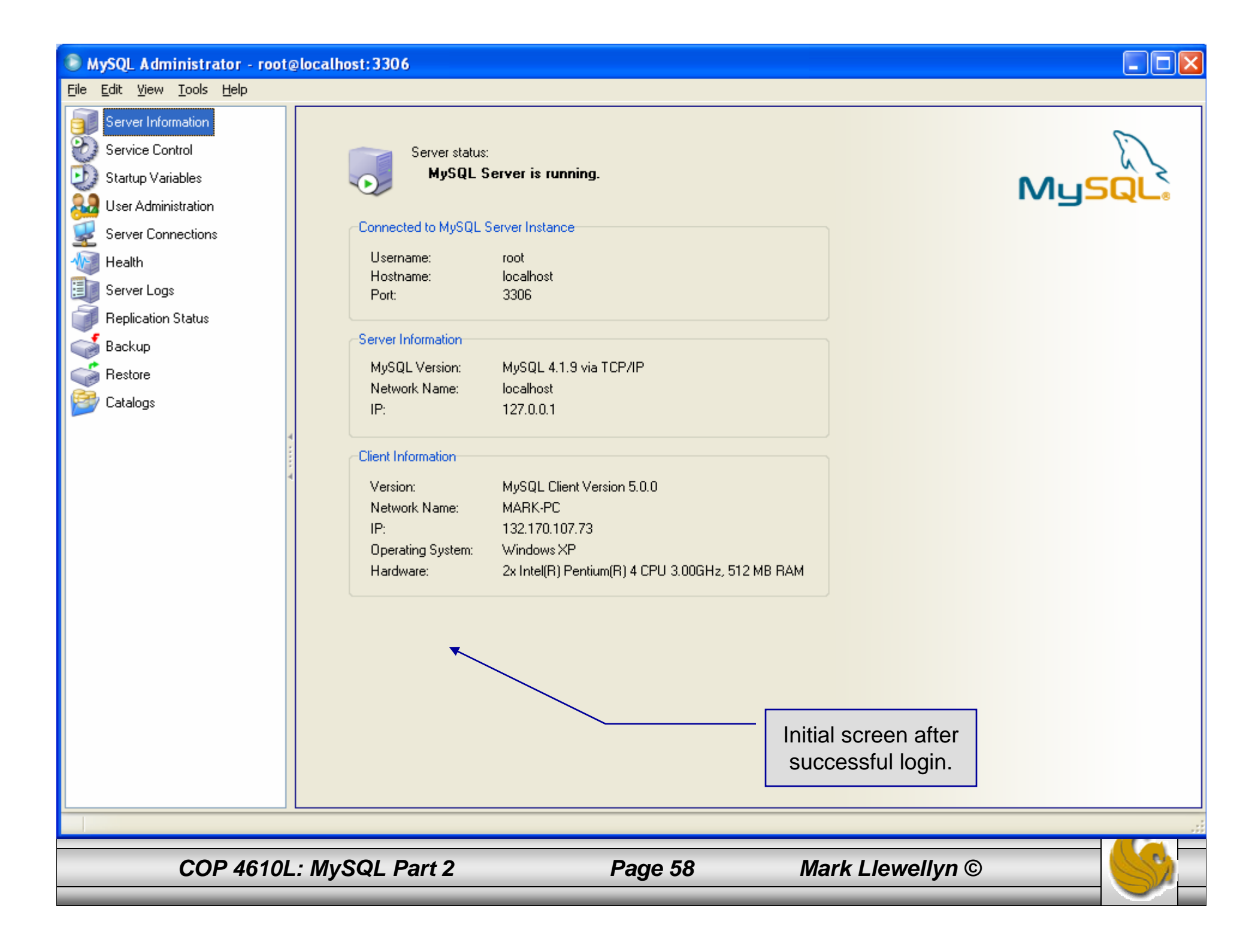

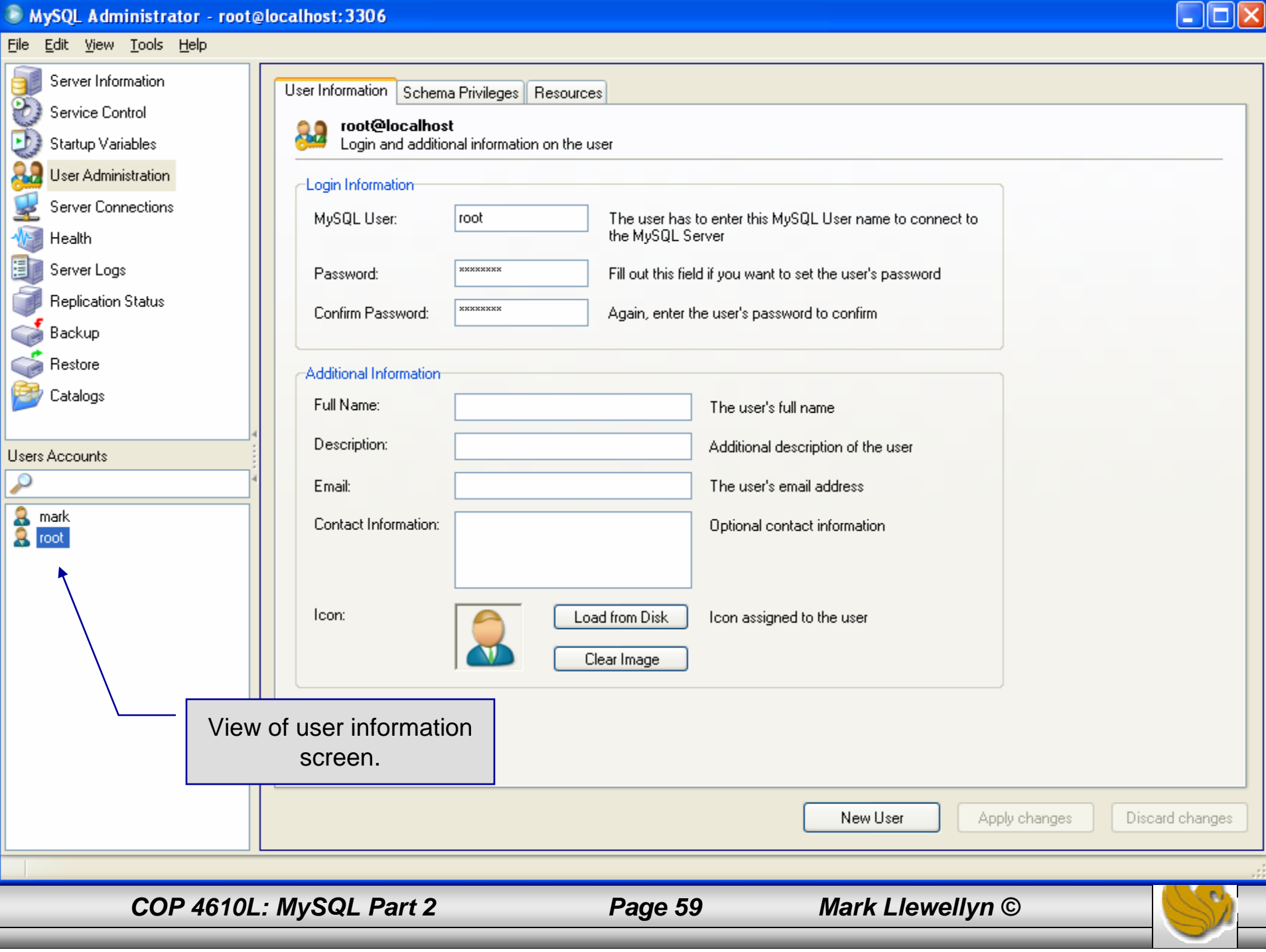

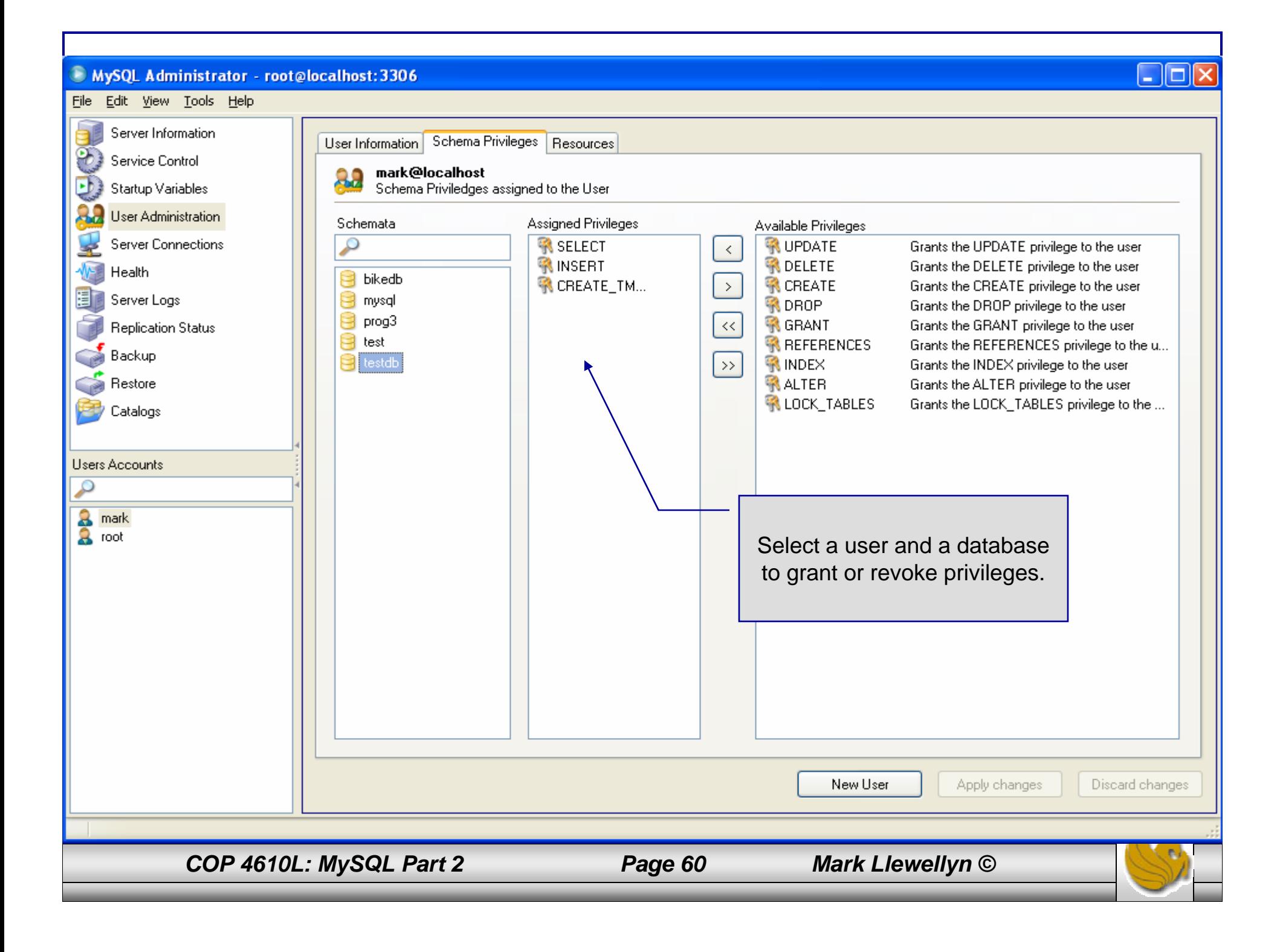

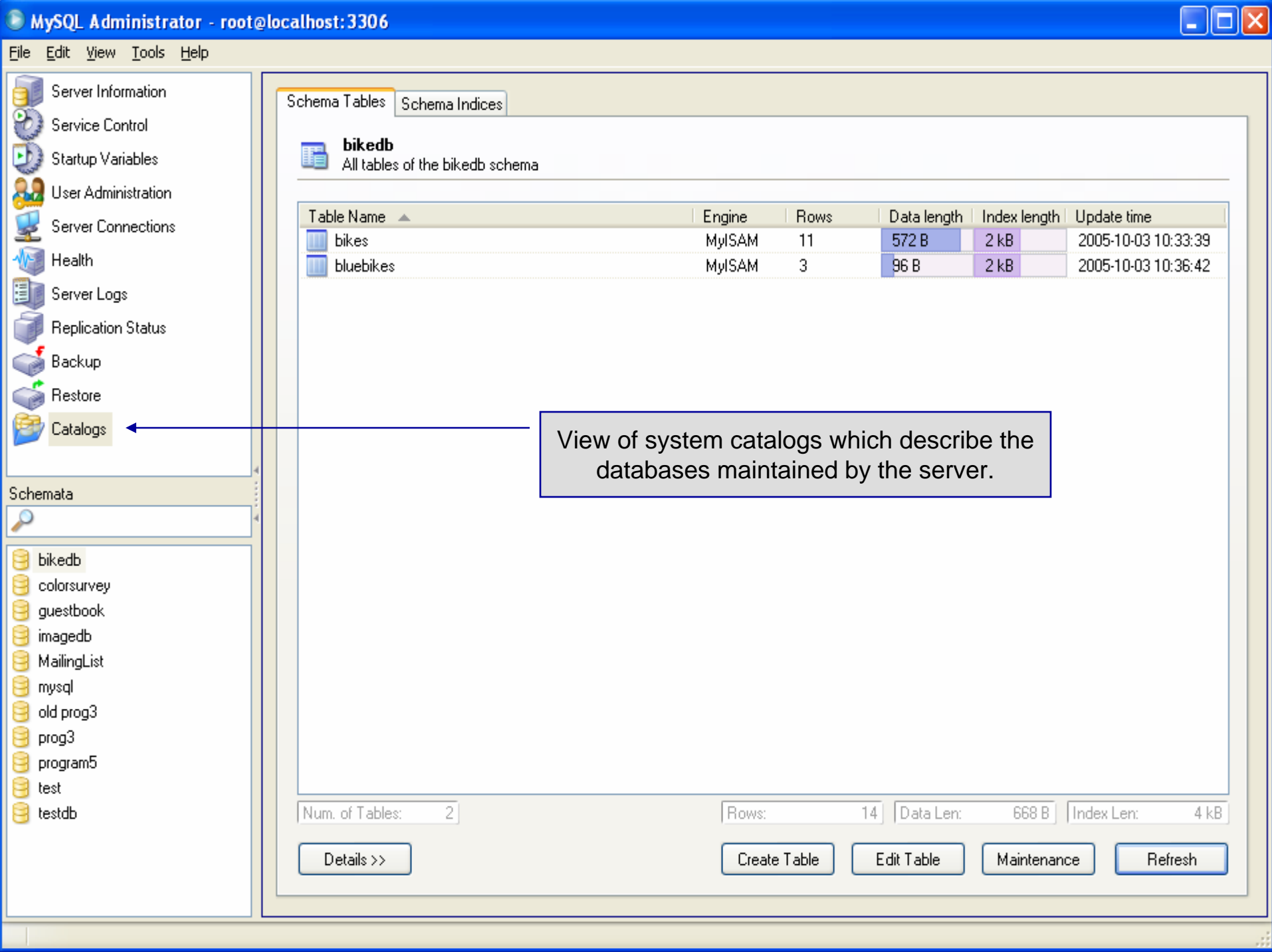

# The MySQL Query Browser Tool

- From MySQL you can also download a GUI-based query browser tool.
- This tool implements all of the basic DML side of SQL with some limitation. For example, editing result sets is possible only if the result set was generated from a single table. Joinbased result sets are not editable. This tool also implements many DDL commands.
- •This tool is helpful for developing and testing queries.
- • You can download this tool at: http://dev.mysql.com/downloads/query-browser/1.1.html
- A few screen shots of this tool and its capabilities are shown in the next few slides.

*COP 4610L: MySQL Part 2 Page 62 Mark Llewellyn ©*

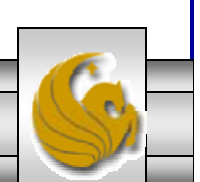

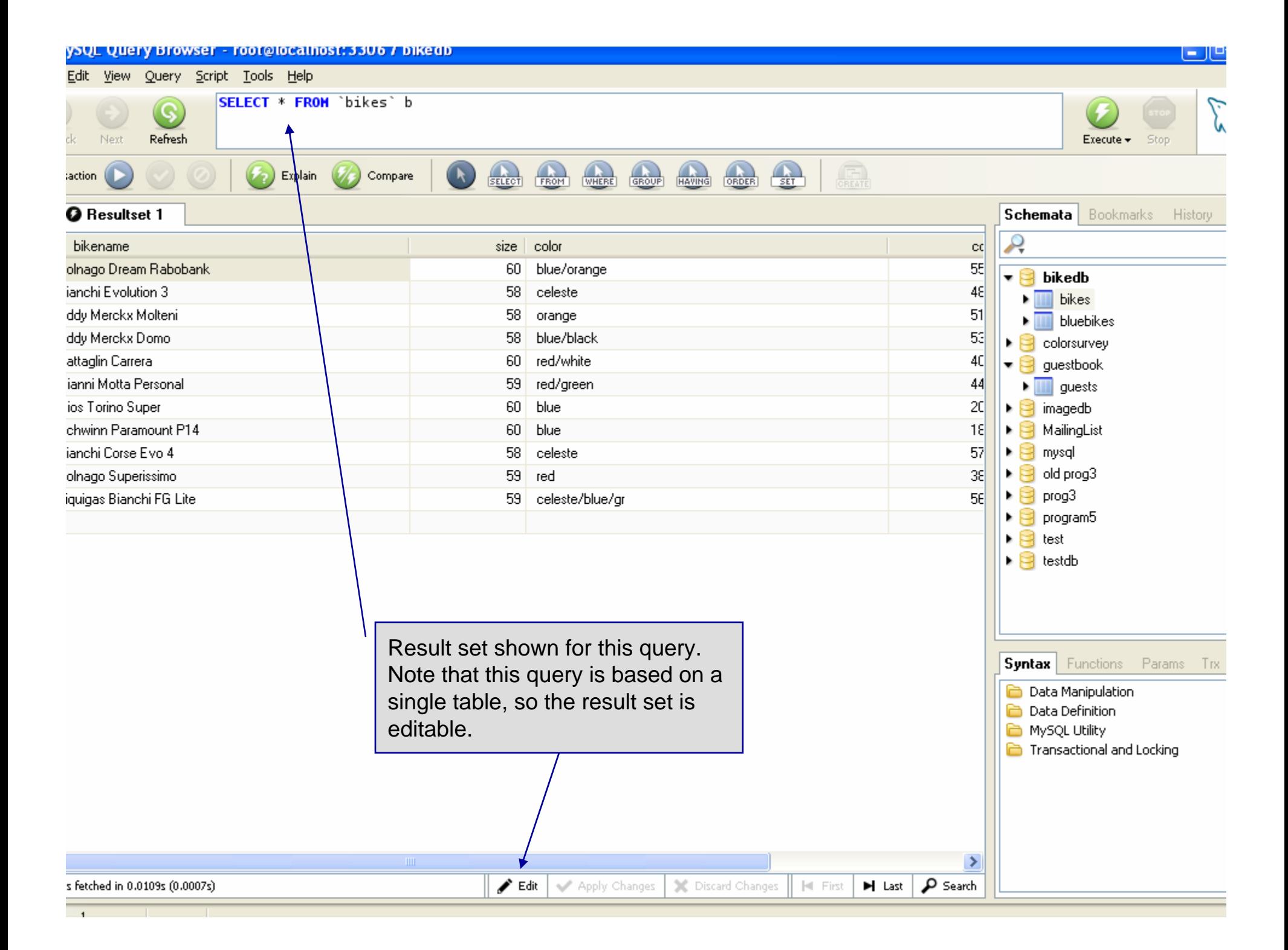

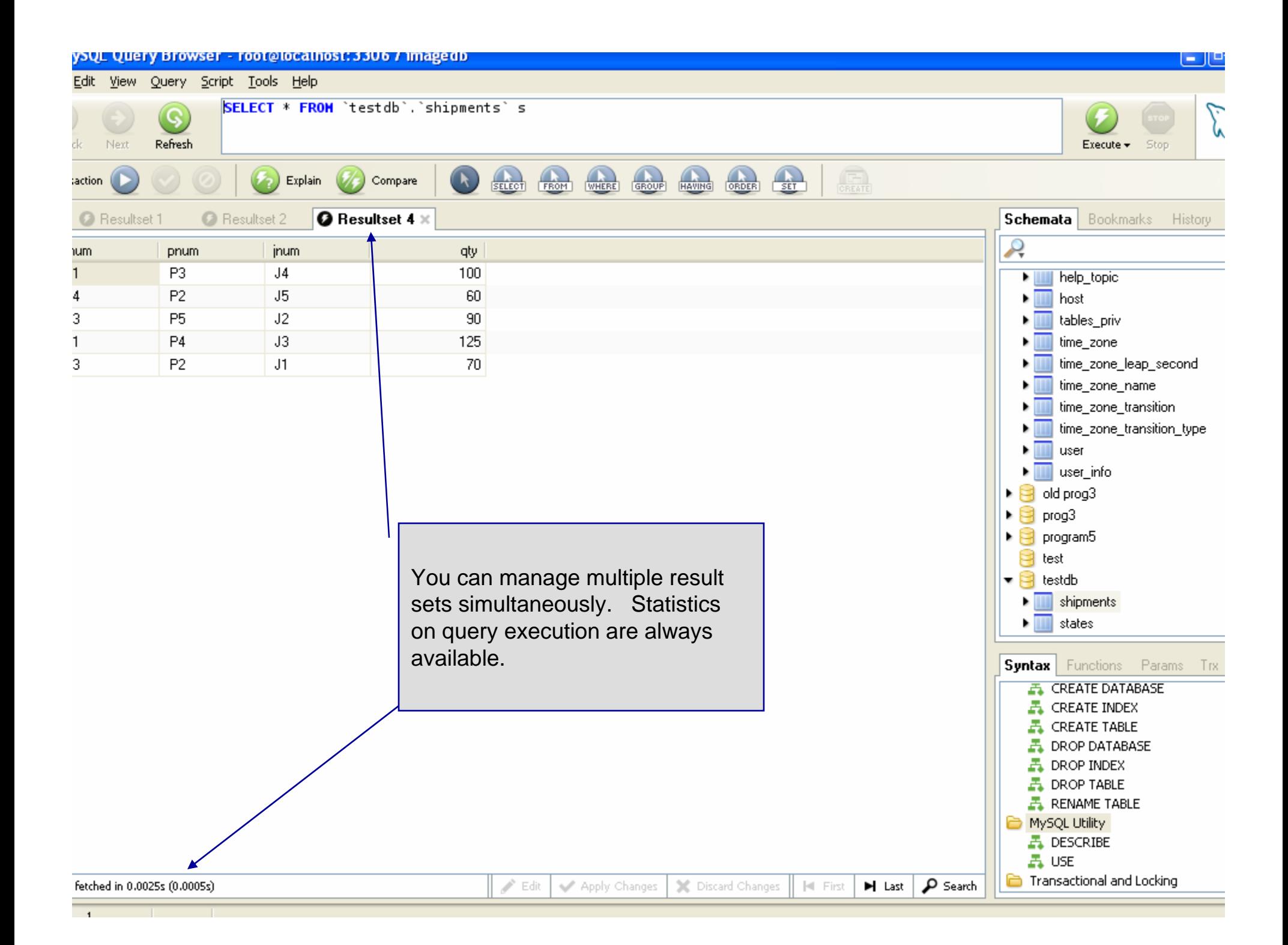